Martin Fromm

# **Handbuch für GridSuite 5+**

Berlin Mai 2020

# Inhaltsverzeichnis

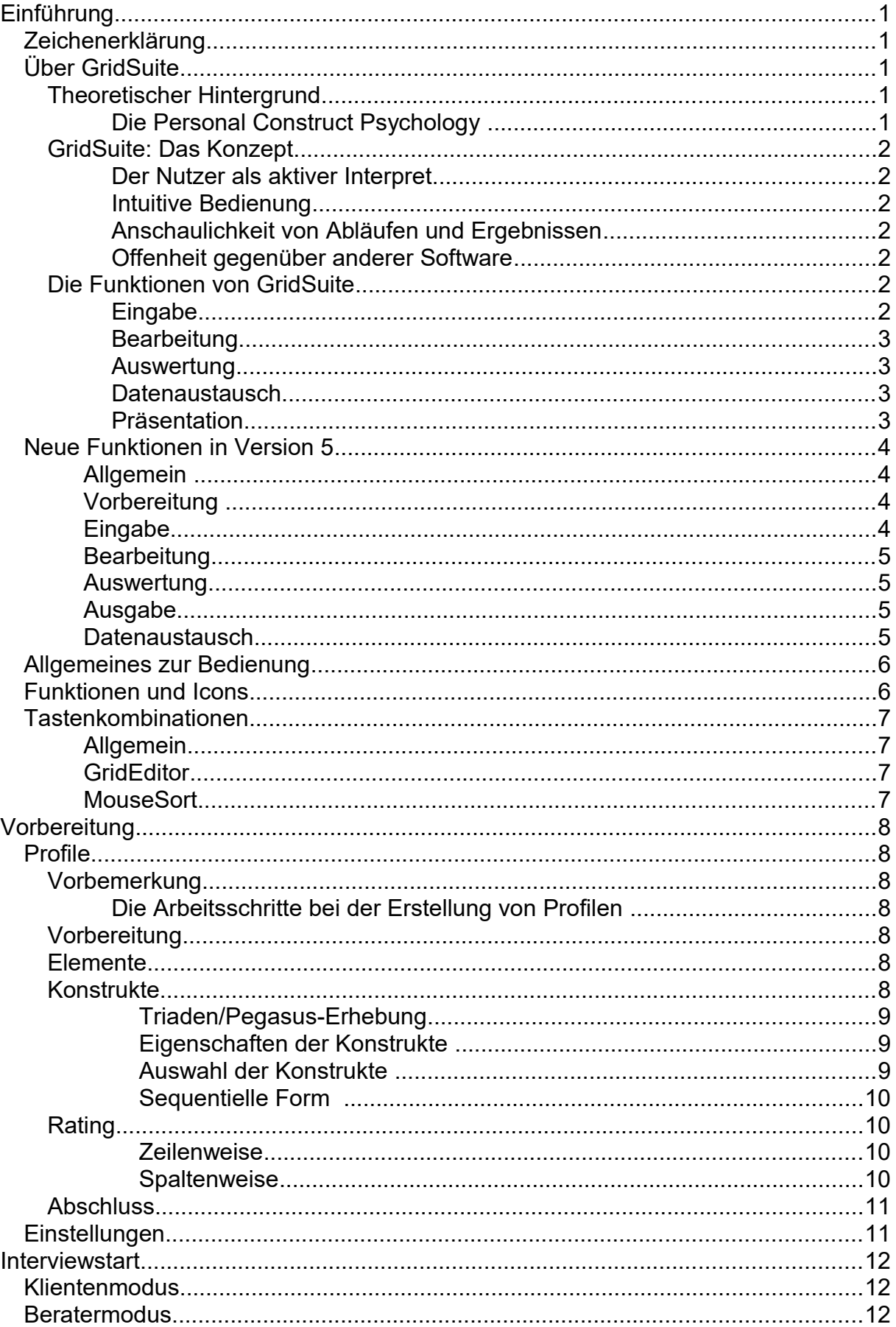

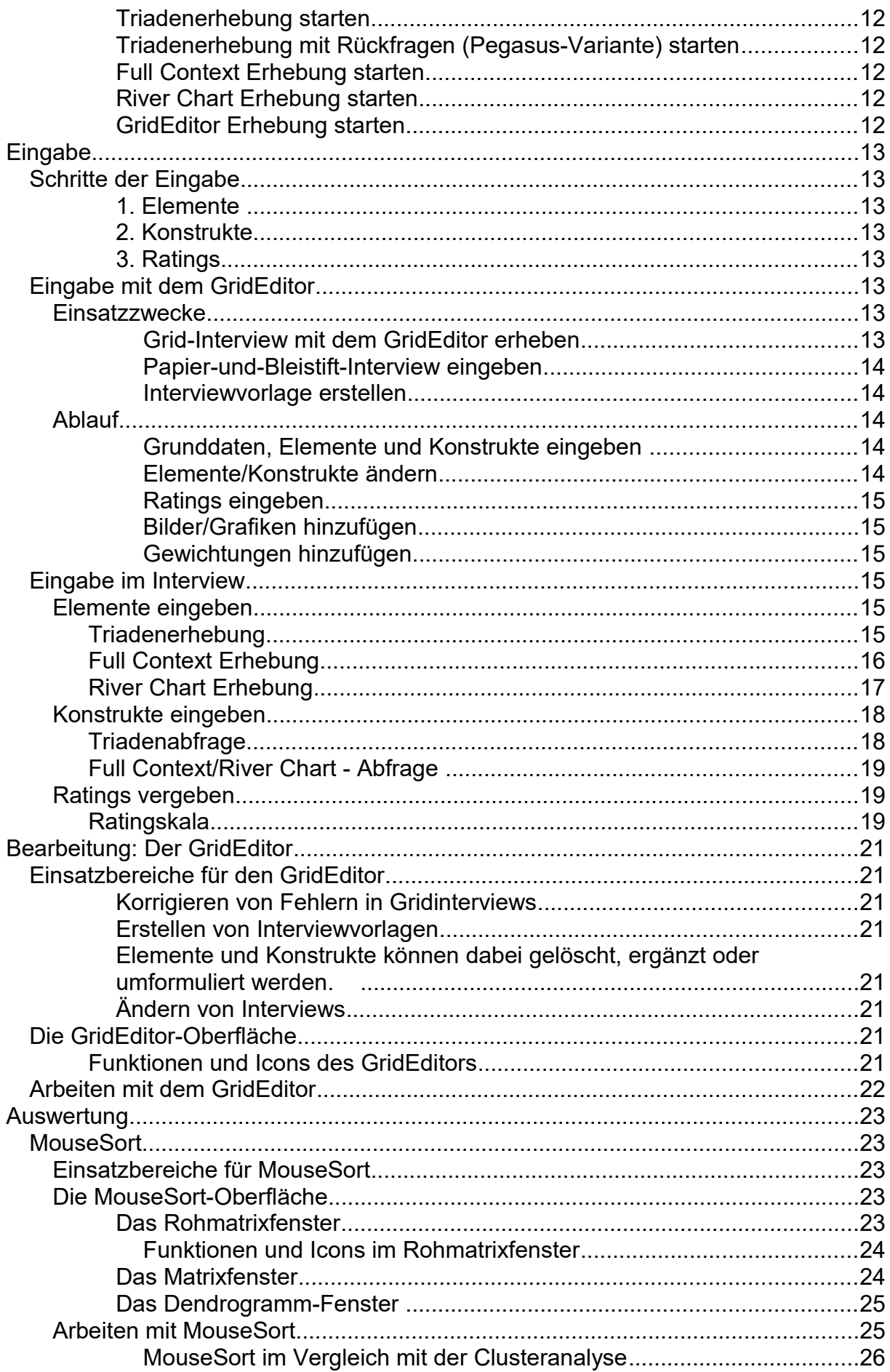

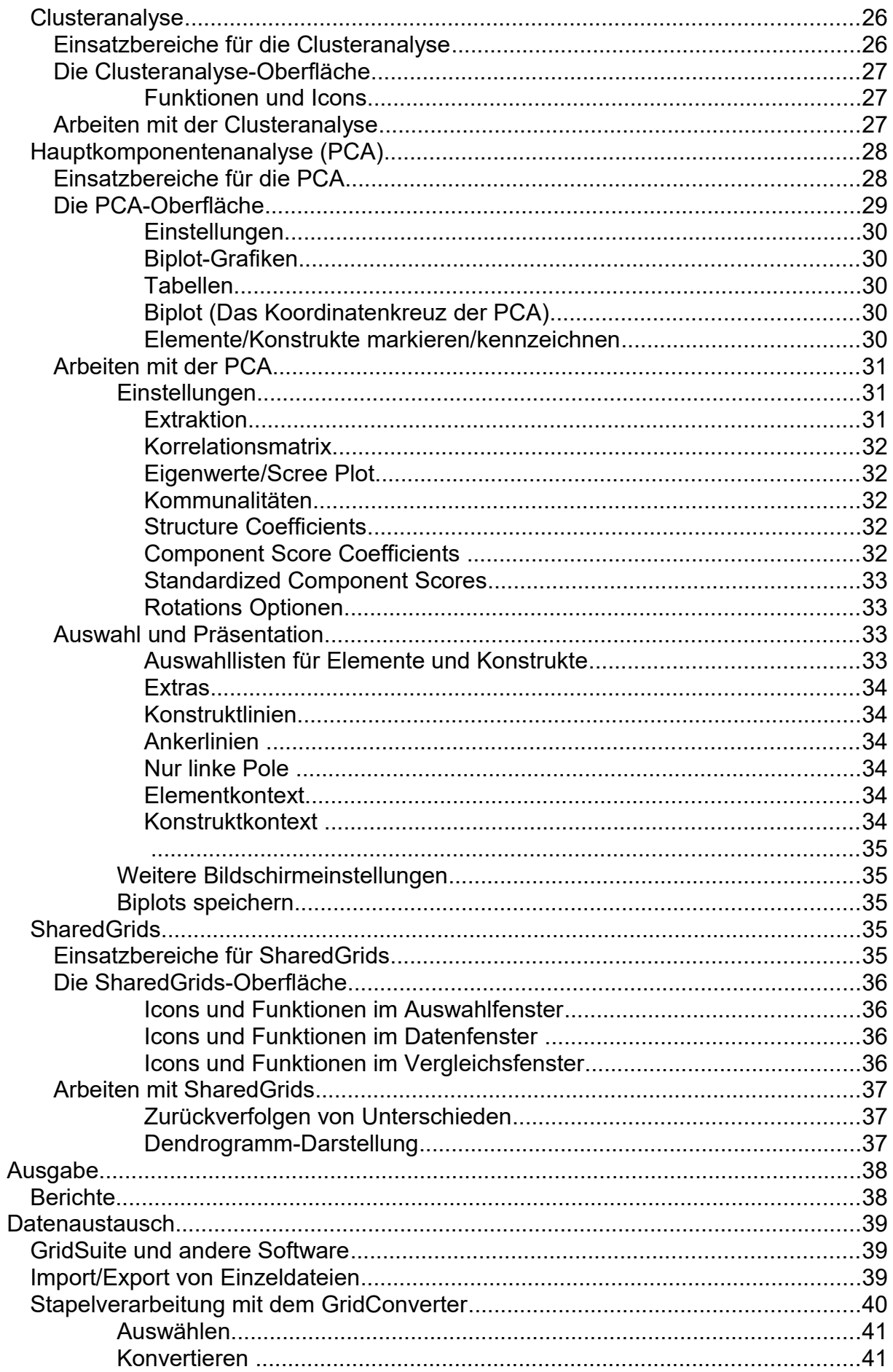

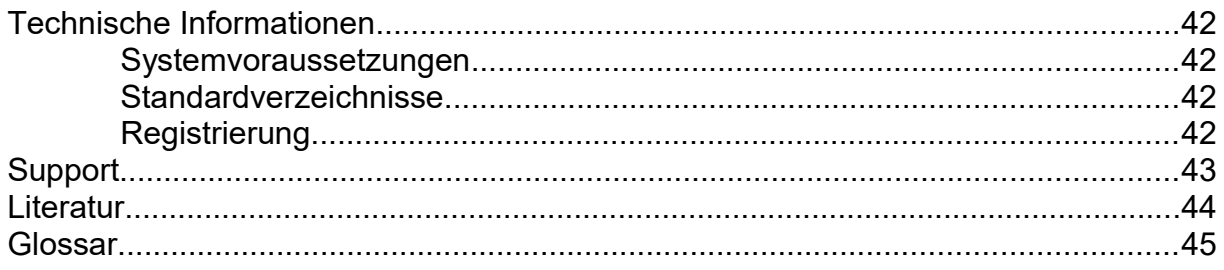

# **Einführung**

# **Zeichenerklärung**

⋼ Hinweis, wie die jeweilige Funktion im Programm erreicht bzw. aktiviert wird Φ Wichtiger Hinweis

# **Über GridSuite**

# **Theoretischer Hintergrund**

GridSuite ist eine Software zur Erhebung, Bearbeitung und Auswertung von sogenannten "Repertory Grid-Interviews". Dies besondere Interviewkonzept geht zurück auf die Personal Construct Psychology.

### **Die Personal Construct Psychology**

Die Personal Construct Psychology wurde von George A. Kelly in den 50er Jahren des vorigen Jahrhunderts begründet. Das Persönlichkeitsmodell dieser Psychologie betont die aktive Auseinandersetzung des Menschen mit seiner Umwelt ("Der Mensch als Forscher"). Als psychologische Basisoperation dieser Auseinandersetzung wird dabei die Unterscheidung zwischen Wahrnehmungen und Erfahrungen angenommen. Diese Unterscheidung ("persönliches Konstrukt") fasst Erfahrungen nach subjektiver Ähnlichkeit/Unähnlichkeit zusammen und verleiht ihnen so Bedeutung. Die Gesamtheit der Konstrukte, mit denen ein Mensch seine Erfahrungen organisiert, macht seine subjektive Welt aus, und auf diese bezogen handelt er.

Um Menschen und ihr Handeln zu verstehen, ist es danach notwendig, Zugang zu ihren persönlichen Konstrukten zu erlangen. Das ist das Ziel des Repertory Grid Interviews. Es erkundet die subjektive Welt der Befragten, indem es sie nach ihren persönlichen Konstrukten fragt, danach, wie sie ihre Erfahrungen nach Ähnlichkeit/Unähnlichkleit zusammenfassen und ordnen. Das Besondere dabei: Das Interview fragt nicht abstrakt, was den Befragten z.B. warum wichtig ist, was ihnen Spaß macht usw., sondern lässt sie zunächst 'einfach' Erfahrungen unterscheiden um dann zu fragen, was diese Unterscheidung bedeutet. Inhalt des Interviews ist es also, dass der Befragte konkret vorführt, wie er es anstellt, sich in der Welt seiner Erfahrungen zu orientieren, und der Berater diesen Prozess begleitet und zu verstehen versucht.

Dies Verstehen einer anderen Person ist wiederum keine richtige oder falsche Diagnose, sondern Interpretation auf der Grundlage des Konstruktsystems des Beraters. Es gibt also immer verschiedene 'Lesarten', die sich nicht dadurch unterscheiden, welche der Wahrheit/Wirklichkeit näher kommt, sondern welche brauchbarer ist.

# **GridSuite: Das Konzept**

Bei der Entwicklung von GridSuite standen die folgenden Aspekte im Vordergrund:

### **Der Nutzer als aktiver Interpret**

GridSuite betont im Vergleich mit anderen Programmen besonders die aktive Rolle des Benutzers als Interpret der Interviewdaten: Seine Fragen an die Daten stehen im Vordergrund. Ganz im Sinne des "konstruktiven Alternativismus" (Kelly 1955/1991a, S. 15/11) ist GridSuite als ein Hilfsmittel konzipiert, um brauchbare Lesarten von Interviewdaten zu entwickeln - und nicht vermeintlich wahre Resultate. Dafür stellt GridSuite verschiedene Bearbeitungs- und Auswertungswerkzeuge zur Verfügung. Statistische Berechnungen, die GridSuite natürlich ebenso wie andere Programme bereitstellt, stehen dabei als Hilfsmittel im Hintergrund.

### **Intuitive Bedienung**

Um dem Nutzer die Konzentration auf die inhaltliche Arbeit an seinen Daten zu erleichtern, wurde bei der Entwicklung von GridSuite großer Wert auf eine übersichtliche und möglichst intuitive Bedienung gelegt. Die Interpretation wird durch zahlreiche Optionen und spezielle Analysemodule (MouseSort und SharedGrids) unterstützt und angeregt.

### **Anschaulichkeit von Abläufen und Ergebnissen**

GridSuite bietet zahlreiche Optionen, Abläufe und Ergebnisse von Interviews für Beratungs-, Lehr- oder Präsentationszwecke anschaulich zu gestalten, Daten und ihre Relationen hervorzuheben, verschiedene Ansichten der Daten zu erstellen und zu speichern usw.

### **Offenheit gegenüber anderer Software**

GridSuite ist in Java programmiert und kann ebenso unter Windows wie MacOS genutzt werden. GridSuite nutzt den XML-Datenstandard, der den einfachen Datenaustausch mit anderen Programmen erleichtert, und bietet außerdem Import-/Export-Optionen, die den Austausch von Daten mit anderen Grid-Programmen und SPSS ermöglichen.

## **Die Funktionen von GridSuite**

### **Eingabe**

Interviewdaten können auf verschiedene Weise in GridSuite eingegeben werden:

- Erhebung von Interviews im Klient-Computer-Dialog.
- Manuelle Eingabe von Interviewergebnissen
- Import/Export von vorhandenen Dateien aus verschiedenen Programmen (GridConverter)

Ablaufvarianten für die Erhebung von Interviews im Klient-Computer-Dialog können vom Berater über Profile voreingestellt werden.

### **Bearbeitung**

Alle Interviewbestandteile können mit dem GridEditor bearbeitet werden: Er ermöglicht das Löschen oder Ergänzen von Elementen oder Konstrukten, das Ändern von Ratings, Einfügen von Kommentaren, Beschreibungen usw.

Neben der Korrektur von Fehlern wird damit die Analyse korrigierter Interviews (Was wäre wenn?) möglich, außerdem die Erstellung von Interviewvorlagen.

### **Auswertung**

Mehrere Auswertungsoptionen erlauben unterschiedliche Blicke auf die Daten

 Das Modul MouseSort ist eine Besonderheit von GridSuite: Es erlaubt eine computerunterstützte Handauswertung von Grid-Interviews, bei der die Rohdaten nach Ähnlichkeit neu geordnet und grafisch dargestellt werden (s. Clusteranalyse).

Es eignet sich speziell für Ausbildungszwecke, aber auch für erfahrene Anwender, die Alternativen zur Computerauswertung prüfen wollen.

- Die Clusteranalyse ordnet die Rohdaten automatisch nach Ähnlichkeit neu an und veranschaulicht sie in Dendrogramm-Grafiken (Baumstrukturen).
- Die Hauptkomponentenanalyse liefert Anhaltspunkte für Strukturen, die einem Interview zugrunde liegen. Sie stellt diese u.a. grafisch anschaulich in Koordinatenkreuzen dar.
- Das Modul SharedGrids ist speziell dafür ausgelegt, zwei oder mehr Interviews (mit gleichen Elementen und Konstrukten) zu vergleichen und Ähnlichkeiten und Unterschiede unmittelbar zu veranschaulichen.

### **Datenaustausch**

Damit die Funktionen von GridSuite mit denen anderer Programme kombiniert, bzw. Resultate in anderen Programmen dargestellt werden können, bietet GridSuite zahlreiche komfortable Import-Export-Filter (GridConverter):

- Austausch von Daten mit den gängigsten Grid-Programmen
- Austausch mit der Statistiksoftware SPSS
- Export nach Microsoft Excel und Word

### **Präsentation**

GridSuite bietet zahlreiche Möglichkeiten, Daten in Auswahl darzustellen, hervorzuheben und zu präsentieren:

- Funktionen zur individuellen Anpassung von Bildschirmfarben, Fenstergrößen und -ansichten usw.
- Filter zur Darstellung ausgewählter Daten
- Grafikwerkzeuge zur Hervorhebung und Beschriftung von Daten
- Screenshotfunktionen, um ausgewählte Ansichten zu speichern und in Berichte zu übernehmen
- einen Profileditor, mit dem Berichte konfiguriert werden können.

# **Neue Funktionen in Version 5**

GridSuite 5 hat eine neue Benutzeroberfläche und ist in zahlreichen Details ergänzt und weiterentwickelt. Wesentliche Ziele waren dabei, das Programm noch flexibler bei weiterhin intuitiv-einfacher Bedienung zu gestalten.

Die wesentlichen Änderungen im Überblick:

- **Offenheit**
	- Bildschirmtexte in der Landessprache
	- Zusätzliche Import-Export-Filter
- **Flexibilität**
	- Individualisierte Bildschirmtexte
	- Zusätzliche Erhebungsvarianten
	- Bilder/Grafiken als Elemente
- **Handhabung**
	- Zusätzliche Auswertungs- und Darstellungsoptionen
	- Profile für Interviewabläufe
	- Profile für Berichte

### **Allgemein**

- Klienten-Modus: GridSuite kann jetzt im Klienten-Modus gestartet werden, der nur die Ansichten und Bedienelemente enthält, die der Klient benötigt.
- Bildschirmtexte: Die Texte für den Klienten können frei und in einer beliebigen Sprache formuliert und als Voreinstellung gespeichert werden.
- Bildschirmeinstellungen: Farben, Schriftarten usw. können noch umfassender individuell angepasst werden.
- Präsentationsfunktionen: Die Erhebungs- und Auswertungsfenster enthalten neue Funktionen zur Auswahl, Markierung, Bezeichnung von Bildschirminhalten.

### **Vorbereitung**

- Voreinstellung und Speicherung von Interviewabläufen in allen wesentlichen Details:
	- Texte (z.B. für verschiedene Klienten, in verschiedenen Sprachen)
	- Einstellung der Schriftgröße in den Erhebungsbildschirmen
	- Zoom-Funktion für Dendrogramm- und Biplot-Bildschirme
	- Erhebungsvarianten und Abfolgen von Erhebungsvarianten
	- Triadenzusammensetzung (zufällig, sequentiell, vorgegeben)
	- Auswertungsmodi

### **Eingabe**

Rückfrageoption (Pegasus-Variante) für die Triadenerhebung

- Full Context Erhebung: Erlaubt ergänzend oder alternativ zur Triadenerhebung eine freiere Erhebung von Konstrukten
- River Chart Erhebung: Erhebungsform, die sich speziell für biographische Interviews eignet.
- Bilder und Grafiken als Elemente möglich
- Gewichtung von Konstrukten möglich

### **Bearbeitung**

- Ratings können spalten- oder zeilenweise eingegeben werden.
- Import von Elementen/Konstrukten aus anderen Grids
- MergeGrids: Zusammenfassen mehrerer Grids mit gleichen Elementen und verschiedenen Konstrukten
- Grid-Daten aggregieren: Aus mehreren Grids mit gleichen Elementen und Konstrukten wird ein (abgerundetes) , Median'-Grid erstellt.

### **Auswertung**

- Kontextsuche: Grafische Option zur Darstellung ähnlicher Konstrukte/Elemente
- Trace function: Einfache Identifizierung auffälliger Elemente in SharedGrids
- Extremratings von Konstrukten/Elementen werden angezeigt

### **Ausgabe**

- Screenshot-Funktion durchgängig verfügbar
- Erweiterte Druckfunktion für die relevanten Interviewdaten
- Berichtprofile: Angaben, die in einem Bericht erscheinen sollen, können ausgewählt und als Profil gespeichert werden

### **Datenaustausch**

- Import
	- Flexigrid
	- GridStat/GridScal
	- RepGrid2
	- EnquireWithin
- Export
	- Flexigrid
	- GridStat/GridScal
	- RepPlus
	- IdioGrid
	- SPSS
	- Microsoft Excel
	- Microsoft Word

# **Allgemeines zur Bedienung**

GridSuite verwendet eine sogenannte MDI-Oberfläche (Multiple Document Interface). Diese bietet die Möglichkeit, mehrere Dokumente gleichzeitig anzuzeigen und zu vergleichen. Jedes Dokument erscheint dabei in einem eigenen Fenster.

Die Programmfunktionen sind vollständig über das Anwendungsmenü des Hauptfensters erreichbar:

Oft verwendete Funktionen können über Icons aktiviert werden. Jedes Icon hat eine kurze Erläuterung (ToolTip), die erscheint, wenn der Mauszeiger kurze Zeit über einem Icon stehenbleibt.

Alle Programmfunktionen zur Anzeige und Bearbeitung von Grids (GridEditor, alle Auswertungsmodule) besitzen einen ähnlichen Aufbau:

Die Werkzeuge der horizontalen Werkzeugleiste beeinflussen direkt die Anzeige der Daten im aktiven Fenster, liefern Hilfestellungen dazu oder manipulieren diese.

Die Fenster GridEditor, GridConverter, Rohdaten, Clusteranalyse und Haupkomponentenanalyse (PCA) sind interne Fenster, die Sie über den Menüpunkt Fenster verwalten können:

Die Fenster für die Durchführung von Interviews, MouseSort und SharedGrids sind externe Fenster und können nicht über diesen Menüpunkt verwaltet werden. Sie finden diese Fenster in der Windows-Taskleiste:

# **Funktionen und Icons**

Die Menüleiste des Hauptfensters von GridSuite zeigt folgende Icons.

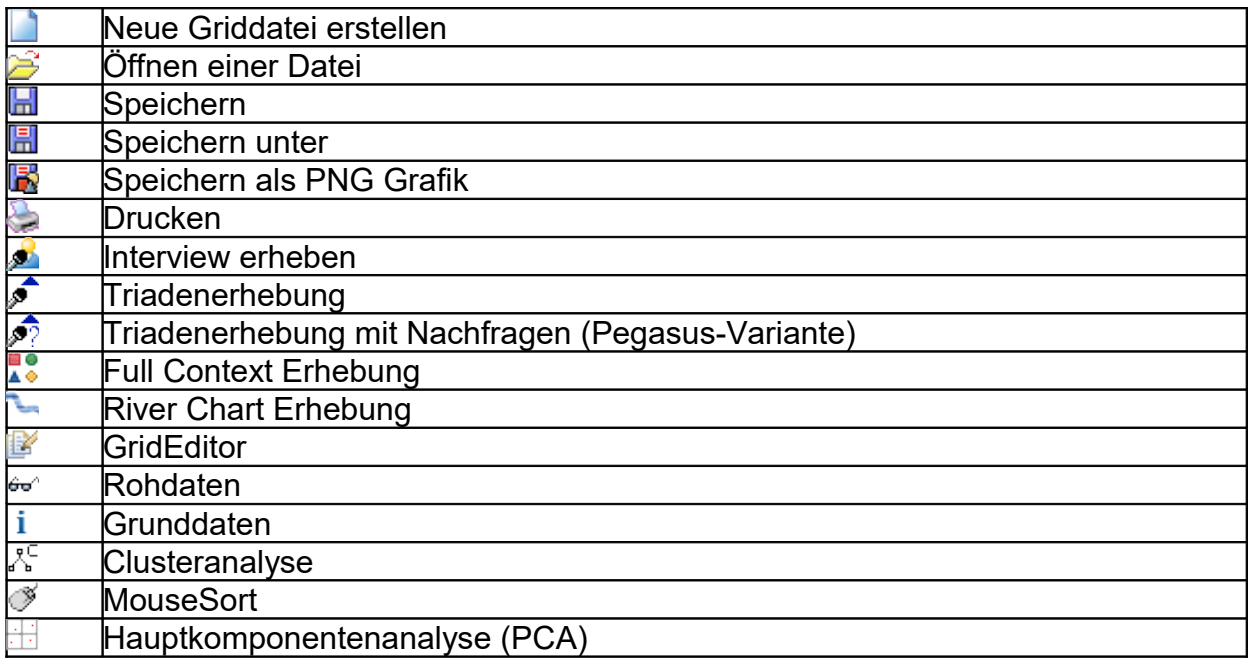

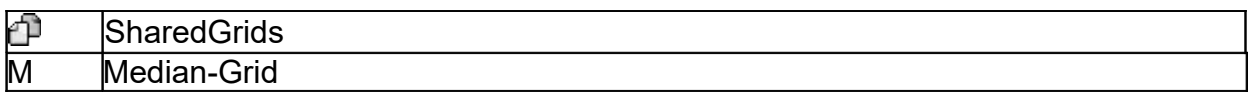

# **Tastenkombinationen**

# **Allgemein**

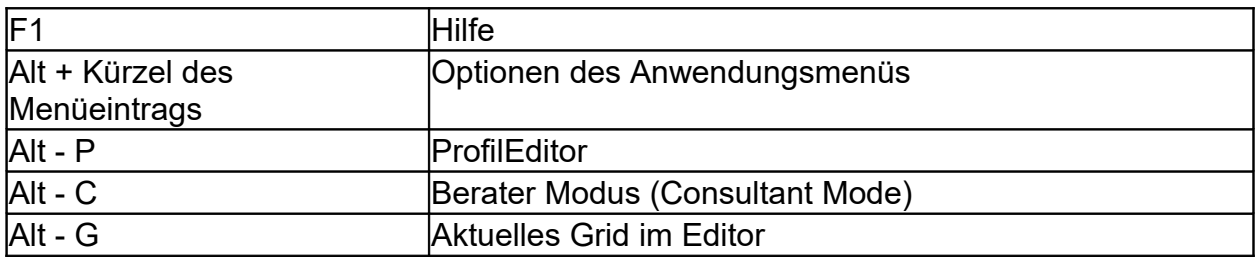

# **GridEditor**

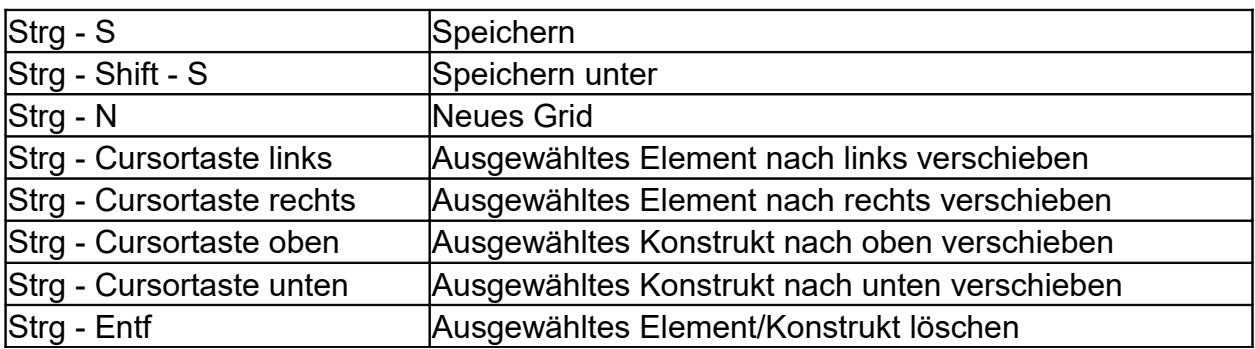

### **MouseSort**

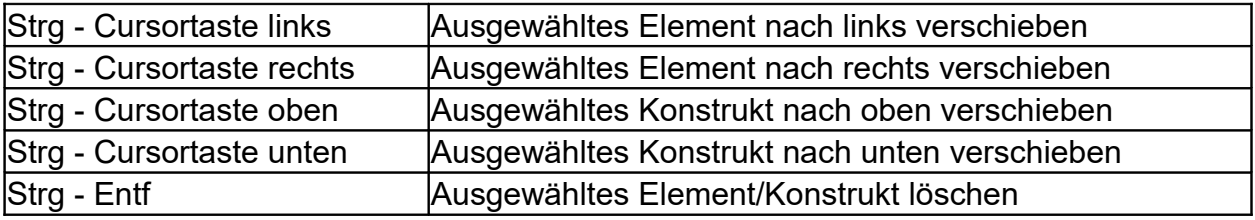

# **Vorbereitung**

# **Profile**

# **Vorbemerkung**

GridSuite verfügt ab Version 4 über sehr umfangreiche Möglichkeiten, Interviews durch Profile (Voreinstellungen) gesteuert ablaufen zu lassen. Diese Ablaufvarianten können gespeichert und dann bei Bedarf in der gespeicherten Form genutzt oder auch angepasst verwendet werden.

Profile werden insbesondere benötigt, wenn

- häufiger unterschiedliche Interviews mit spezifischen Einstellungen durchgeführt werden,
- Klienten Interviews allein durchführen und Fehlbedienungen verhindert werden sollen
- eine Standardisierung des Interviewablaufs für mehrere Erhebungen wichtig ist.

### **Die Arbeitsschritte bei der Erstellung von Profilen**

Die Erstellung der Profile orientiert sich am (chronologischen) Ablauf der Interviews und den Entscheidungen, die in den einzelnen Phasen zu treffen sind.

## **Vorbereitung**

Dieser Schritt erlaubt die Übernahme eines vorhandenen Profils oder die Erstellung eines neuen.

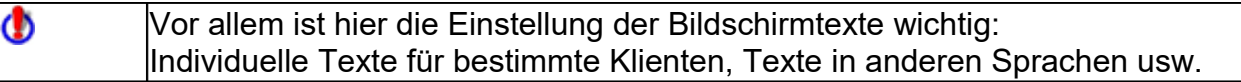

# **Elemente**

Hier kann einmal die Art der Erhebung der Elemente bestimmt werden, zum anderen die Herkunft der Elemente (z.B. Übernahme aus bestehenden Grids.

Wenn die Elemente mit Bildern/Grafiken versehen werden sollen, kann das hier geschehen.

# **Konstrukte**

In diesem Fenster sind die meisten Einstellungen möglich, u.a. die

- Art der Erhebung,
- Formulierung der Fragen bei der Erhebung, und die

Art der Auswahl der Elemente für die Triaden.

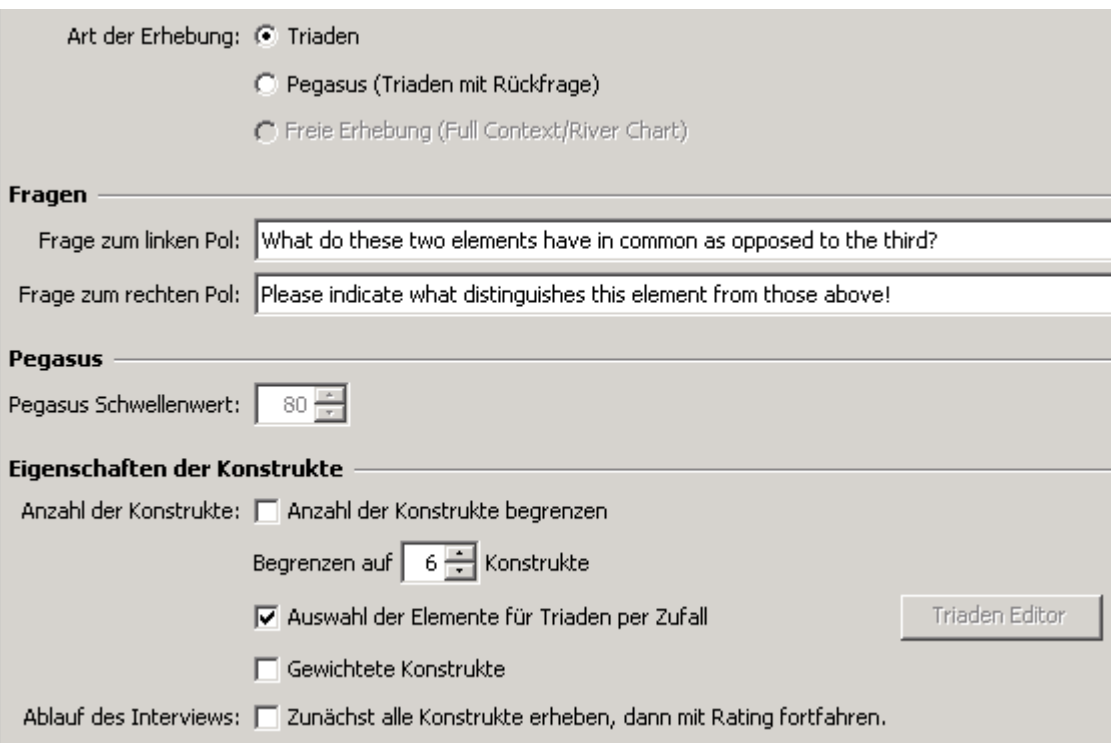

### **Triaden/Pegasus-Erhebung**

Die Pegasuserhebung stellt bei einem voreingestellten Schwellenwert der Ähnlichkeit von Konstrukten/Elementen Rückfragen, ob man die bisher sehr ähnlichen Konstrukte/Elemente deutlicher differenzieren will/kann.

Diese Frageform ist natürlich nur dann einsetzbar, wenn keine standardisierte Abfrage erforderlich ist. Sie kann in der Beratung als fordernde Fragevariante hilfreich sein. Der Pegasus-Schwellenwert sollte allerdings nicht zu niedrig eingestellt werden, weil der Klient die Befragung sonst als unangenehm kritisierend erleben kann.

### **Eigenschaften der Konstrukte**

### *Auswahl der Konstrukte*

Die Zufallsauswahl von Elementen für die Triadenabfrage ist für manche Fragestellungen unbrauchbar, insbesondere, wenn

- bestimmte Elemente unbedingt berücksichtigt werden müssen oder
- eine standardisierte Abfrage für die Vergleichbarkeit von Interviews erforderlich ist.

Der erste Fall liegt z.B. dann vor, wenn sich die befragte Person in Relation zu Anderen einschätzen möchte. Sie sollte dann als Vergleichselement auch entsprechend (oft oder immer) in den Triaden vorkommen. Ähnliches würde gelten, wenn z.B. eine Firma ihr Produkt mit den Produkten von Mitbewerbern vergleichen wollte.

Bei derartigen Fragestellungen kann es notwendig werden, die Triadenbildung teilweise oder ganz durch Voreinstellungen festzulegen. Der Triadeneditor erlaubt die entsprechenden Einstellungen. Er wird aktiviert, wenn der voreingestellte Haken im Auswahlkästchen "Auswahl der Elemente für Triaden per Zufall" entfernt wird.

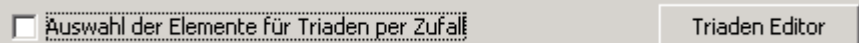

### *Sequentielle Form*

Bei der sequentiellen Ablaufvariante wird immer nur ein Element ausgetauscht, die beiden anderen bleiben gleich. Diese Variante wird bereits von Kelly genannt, sollte aber mit Vorsicht gehandhabt werden, da sie dem Klienten ein recht differenziertes Unterscheidungsvermögen abverlangt.

Diese Variante sollte daher vorzugsweise dann verwendet werden, wenn bereits ausreichende Vorerfahrungen vorliegen, die diese Art der Befragung bei diesem Klienten als angemessen erscheinen lassen.

## **Rating**

Hier geht es erstens darum, ob die Ratings mit der Ratingskala erhoben oder quasi per Formular im GridEditor eingetragen werden sollen. Die Wahl wird hier von den Klienten und dem Erhebungszweck abhängen.

Zweitens geht es um die Frage, ob die Ratings zeilen- oder spaltenweise erhoben werden sollen:

### **Zeilenweise**

Im Interview wird ein Konstrukt nach dem anderen erhoben. Sobald ein Konstrukt formuliert ist, wird es auf alle Elemente angewandt.

- Der Vorteil: Die Erhebung wird abwechslungsreich.
- Der Nachtteil: Der Befragte wendet seine Konstrukte nur auf dem Hintergrund der bis zum jeweiligen Zeitpunkt erhobenen Konstrukte an.

### **Spaltenweise**

Erst werden alle Konstrukte erhoben und dann auf ein Element nach dem anderen angewandt.

- Der Vorteil: Der Klient hat bei der Anwendung der Konstrukte auch alle anderen erhobenen im Blick und kann seine Ratings in Relation zum Rest vornehmen.
- Der Nachteil: Die Abfrage der Ratings wird zur Fleißarbeit.

# **Abschluss**

Hier geht es vor allem darum, ob eine bestimmte Erhebungsabfolge voreingestellt werden soll, etwa eine Full Context Erhebung im Anschluss an die Triadenerhebung.

Solche Anschlussbefragungen können zwar sehr sinnvoll sein, ihre Sinnhaftigkeit ist aber kaum vorab ausreichend sicher zu beurteilen. Profile, die eine Sequenz von Abfragevarianten vorsehen, sollten daher nur nach entsprechenden Pilotstudien eingesetzt werden.

# **Einstellungen**

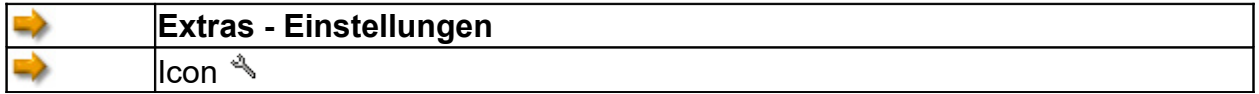

Unter den verschiedenen Einstellungen (u.a. **Schriftgröße** in den Erhebungsbildschirmen), die hier angeboten werden, sind die Einstellung der **Pfade** zur Speicherung von Grids, Profilen und Plots, sowie die **Startoptionen** (insbesondere Klient- vs. Beratermodus). von besonderer Bedeutung.

D Elemente bei Rating mit Skala automatisch andocken

Mit diesem Auswahlfeld wird das Andockverhalten der Elemente an der Ratingskala eingestellt: Die Anordnung der Elemente ist frei wählbar oder wird automatisch vorgenommen.

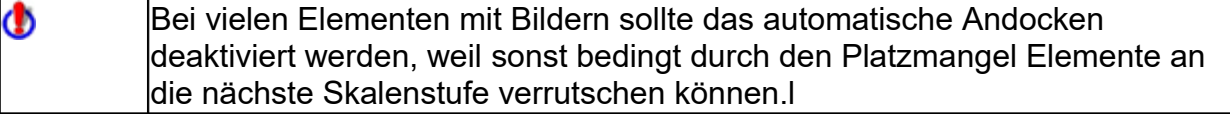

# **Interviewstart**

# **Klientenmodus**

Im Klientenmodus läuft das Interview gemäß den Einstellungen ab, die der Berater im ProfilEditor vorgenommen hat.

Alle Bedienungselemente, die der Klient nicht benötigt, sind ausgeblendet oder deaktiviert. Fehlbedienungen sind damit weitestgehend ausgeschlossen.

 $\Phi$ Der Wechsel in den Beratermodus ist jederzeit mit **Alt - C** möglich. Damit stehen dann bei Bedarf alle Optionen des Programms zur Verfügung

# **Beratermodus**

Im Beratermodus stehen alle Interviewvarianten und ihre Kombinationen zur Verfügung.

### **Triadenerhebung starten**

Icon <mark>€ in der Menüleiste oben oder in der Aufgabenleiste links.</mark> ⇒

### **Triadenerhebung mit Rückfragen (Pegasus-Variante) starten**

Bei dieser Variante weist GridSuite darauf hin, wenn zwei Konstrukte mehrfach sehr ähnlich angewandt oder zwei Elemente mehrfach sehr ähnlich beurteilt wurden - die Ähnlichkeitsschwelle ist im Profileditor einstellbar. GridSuite bietet dann die Möglichkeit an, eine feinere Unterscheidung vorzunehmen.

```
Icon in in der Menüleiste oben oder in der Aufgabenleiste links.
```
### **Full Context Erhebung starten**

Icon **10 in der Menüleiste oben oder in derr Aufgabenleiste links.** ⋻

### **River Chart Erhebung starten**

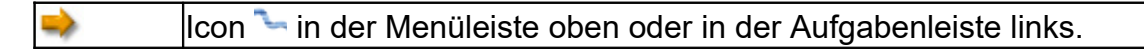

### **GridEditor Erhebung starten**

Ein Interview kann auch mit Hilfe des GridEditors durchgeführt werden. Der Ablauf des Interviews besteht dann darin, dass man quasi ein Formular ausfüllt.

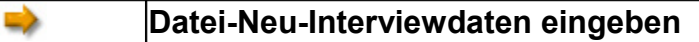

# **Eingabe**

# **Schritte der Eingabe**

Ein Gridinterview läuft üblicherweise in den folgenden Schritten ab:

### **1. Elemente**

Zunächst wird das Thema des Interviews in Beispiele, sogenannte "Elemente", aufgelöst. Das Thema "Urlaub" z.B. in eine Reihe von Urlaubsorten, das Thema "Prüfung" in prüfungsrelevante Situationen.

### **2. Konstrukte**

Diese Elemente werden nach Ähnlichkeit und Unähnlichkeit unterschieden. Diese Unterscheidungen sind die sogenannten "(persönlichen) Konstrukte". Im GridInterview wird diese Unterscheidung sprachlich in bipolarer Form bezeichnet, z.B. "intelligent-dumm", "locker-verkrampft". Dabei drückt der erste Pol (der sogenannte "emergent pole") die Gemeinsamkeit von Elementen aus, der zweite (der sogenannte implicit pole") den Unterschied zu anderen Elementen. Michael und Laura werden z.B. als intelligent im Unterschied zu Lucas ("dumm") charakterisiert.

### **3. Ratings**

Die Anwendung der Konstrukte auf die Elemente kann unterschiedlich differenziert erfolgen. In der einfachsten (dichotomen) Form werden die Elemente nur einem Pol des Konstrukts zugeordnet. Eine Person wird dann z.B. als entweder intelligent oder dumm beurteilt. Diese Beurteilung kann aber auch mit einer mehrstufigen Skala erfolgen, an deren Ende die beiden Pole eines Konstrukts liegen. Je nach Anzahl der Stufen kann dann z.B. eine Person als mehr oder weniger intelligent eingeschätzt werden. Häufig wird eine 5-stufige Skala verwendet.

Wie differenziert und in welcher Form die einzelnen Schritte durchgeführt werden, hängt vom Zweck des Interviews ab. Die River Chart Erhebung befasst sich dann vielleicht nur mit dem 1. Punkt oder die Full Context Erhebung wird gezielt eingesetzt, um Schritt 2. zu variieren.

# **Eingabe mit dem GridEditor**

## **Einsatzzwecke**

Interviewdaten können vollständig oder teilweise mit dem GridEditor eingegeben werden. Welche Daten eingegeben werden, hängt vom Einsatzzweck ab:

### **Grid-Interview mit dem GridEditor erheben**

In diesem Fall wird der GridEditor quasi als Formular benutzt, in den nach und nach die Interviewdaten eingetragen werden. Die interaktiven und grafischen

Möglichkeiten, die GridSuite in den anderen Erhebungsvarianten bietet, werden dabei nicht genutzt.

### **Papier-und-Bleistift-Interview eingeben**

Interviews im Klient-Computer-Dialog sind nicht immer möglich oder sinnvoll. Sie können aber nach der Erhebung eingegeben und mit GridSuite weiterverarbeitet werden.

### **Interviewvorlage erstellen**

Speziell wenn mehrere Interviews verglichen werden sollen, müssen sie mit einheitlichen Daten erhoben werden. Mit dem GridEditor kann zu diesem Zweck eine Vorlage erstellt werden. In diesem Fall umfasst die Vorlage nicht alle Daten, sondern üblicherweise Elemente und Konstrukte, so dass dann bei den Interviews nur noch die Ratings erfasst werden.

### **Ablauf**

⇒

### **Datei-Neu-Interviewdaten eingeben**

### **Grunddaten, Elemente und Konstrukte eingeben**

Es erscheint ein Eingabefenster, in dem Angaben zum Grid gemacht werden können:

Thema, Klient, Berater, allgemeiner Kommentar, Skalenbreite und Element- und Konstruktbezeichnungen.

Eine klare, unmissverständliche Bezeichnung des Themas und des Klienten ist insbesondere dann wichtig, wenn zu einem Thema mehrere Personen oder eine Person zu mehreren Themen befragt wird.

Nach dem Hinzufügen von Elementen oder Konstrukten über die entsprechenden Schaltflächen erscheinen Elemente und Konstrukte zur leichteren Orientierung in der Baumansicht rechts.

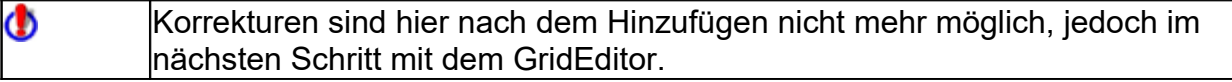

Nach dem Übernehmen dieser Daten mit einem Klick auf OK startet der GridEditor, u.a. mit den folgenden Optionen:

### **Elemente/Konstrukte ändern**

Anklicken von Element- oder Konstruktnamen erlaubt jetzt eine Korrektur möglicher Fehler.

### **Ratings eingeben**

Ratings können durch Anklicken der einzelnen Zellen der Matrix eingetragen werden. Das kann durch Anklicken des entsprechenden Icons **E** spaltenweise oder **iii** zeilenweise geschehen. Zellen können außerdem einzeln jederzeit angeklickt und korrigiert werden.

Wenn eine Interviewvorlage zur mehrfachen Verwendung erstellt werden soll, bei der Elemente und Konstrukte vorgegeben werden und die Interviewten nur noch die Ratings vornehmen, bleiben die Zellen der Ratings frei und das Grid wird in dieser unvollständigen Form abgespeichert.

### **Bilder/Grafiken hinzufügen**

Den Elementen können auf Wunsch Bilder/Grafiken zugeordnet werden. Nach Anklicken des betreffenden Elementfeldes und Anklicken des Icons in öffnet sich ein Explorer-Suchfenster zur Auswahl des Bildes. Die Bilder können mit **Aufgrangeblendet** und mit  $\mathbb{Z}$  auch wieder entfernt werden.

### **Gewichtungen hinzufügen**

Die Konstrukte können nach ihrer persönlichen Relevanz gewichtet und nach Gewichtung geordnet werden. Anklicken des Icons öffnet ein Fenster, in dem den Konstrukten durch Verschieben des Zeigers auf einer Skala Gewichte von 1 bis 5 zugeordnet (oder korrigiert) werden können. Diese Gewichtungen erscheinen als Sternchen hinter den Konstruktpolen. Mit 4 können die Gewichte ausgeblendet, mit  $\mathbf{E}$  eingeblendet werden.

Mehr Informationen zur Arbeit mit dem GridEditor finden sich unter **Bearbeitung**

# **Eingabe im Interview**

## **Elemente eingeben**

### **Triadenerhebung**

Nach dem Eröffnungsbildschirm, in dem das Thema des Interviews und der Name (bzw. Code) des Klienten abgefragt werden, öffnet sich der Eingabebildschirm für die Elemente.

Die Elementbezeichnungen werden in das Eingabefeld oben links eingetragen und nach Anklicken des Feldes "Element hinzufügen" als Elementfeld in das obere Fenster übernommen.

Mit rechtem Mausklick auf die Elementschilder im oberen Fenster öffnet sich ein Optionsmenü, mit dem die Bezeichnung noch verändert und außerdem **Bilder/Grafiken** dem Element zugeordnet werden können.

.

Mit **Weiter** gelangt man zum nächsten Schritt, der Erhebung der Konstrukte.

### **Full Context Erhebung**

.

Bei der Full Context Erhebung werden alle Elemente gleichzeitig vorgegeben - nicht nur drei, wie bei der Triadenerhebung.

#### Elemente übernehmen

Elemente können aus früheren Interviews übernommen werden. Dazu zeigt das Fenster links bereits vorhandene Elementlisten zur Auswahl an.

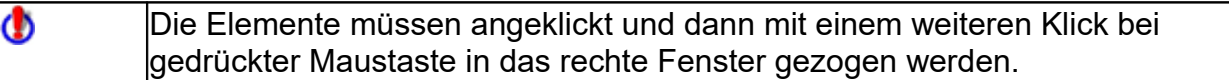

**Mehrere Elemente** können gleichzeitig bei gedrückter **Strg-Taste** markiert und dann ins rechte Fenster gezogen werden.

#### **Elemente eingeben**

Neue Elemente können im Eingabefeld oben links eingegeben werden. Nach Klick auf das Feld "Element hinzufügen" blinkt das Feld. Ein Mausklick in das Fenster oben rechts fügt das Element an dieser Position ein.

#### **Bilder/Grafiken hinzufügen**

Anklicken der Elementschilder im Fenster oben rechts öffnet ein Bearbeitungsmenü. Bezeichnungen können verändert und den Elementen Bilder/Grafiken zugeordnet werden. Anklicken dieser Option öffnet ein entsprechendes Auswahlfenster.

Wenn der Mauszeiger auf die rechte untere Ecke der Elementschilder geführt wird, verwandelt er sich in einen Doppelpfeil: Die Schilder können dann in der Größe verändert werden.

#### **Elemente anordnen**

Die Elementschilder können angeklickt und bei gedrückter linker Maustaste im rechten oberen Fenster verschoben werden. Der Mauszeiger verändert sich dabei zu einem Kreuz.

### **Elemente markieren/kennzeichnen**

Einzelne Elemente oder Gruppen können mit einem Kasten oder Kreis eingerahmt, mit einer Notiz versehen oder durch einen Pfeil hervorgehoben werden. Die entsprechenden Buttons befinden sich oben rechts über dem rechten Fenster.

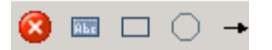

Φ

Das jeweilige Icon muss zunächst einmal mit der linken Maustaste angeklickt werden. Ein weiterer

Klick in das Fenster oben rechts platziert Notiz, Rahmen oder Pfeil an dieser Stelle.

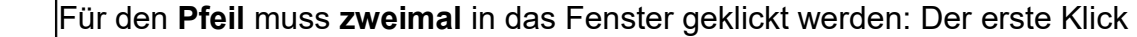

markiert das Ende des Pfeils, der zweite Klick die Position der Pfeilspitze.

Die Markiergrafiken können bei gedrückter linker Maustaste verschoben werden. Ebenso lässt sich auch die Ausrichtung des Pfeils verändern.

Bei Rechteck und Kreis verändert sich der Mauszeiger, wenn er unten rechts auf dem Grafikrand steht. Die Grafiken können dann größer oder kleiner gezogen werden.

Ein Klick mit der rechten Maustaste auf die Markiergrafiken öffnet ein Optionsmenü, mit dem Text und Farben verändert und Bilder eingefügt werden können.

### **River Chart Erhebung**

Bei der River Chart Erhebung werden die Elemente nacheinander einer Zeitlinie zugeordnet, die sich im rechten oberen Fenster befindet. Man kann sich diese Linie als den Fluss des Lebens vorstellen, dem Ereignisse eines Lebens (Erfahrungen, Situationen o.ä.) zugeordnet werden.

### **Elemente übernehmen**

Elemente dafür können vorbereitet und im Fenster links zur Auswahl bereitgestellt werden - insbesondere dann, wenn sie durch Bilder illustriert werden sollen.

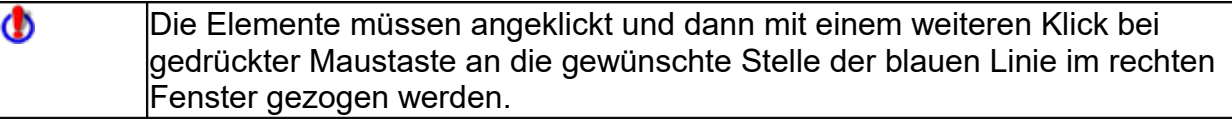

**Mehrere Elemente** können gleichzeitig bei gedrückter **Strg-Taste** markiert und dann ins rechte Fenster gezogen werden.

### **Elemente eingeben**

Neue Elemente können im Eingabefeld oben links eingegeben werden. Nach Klick auf das Feld "Element hinzufügen" blinkt das Feld. Ein Mausklick in das Fenster oben rechts fügt das Element an einer Stelle der blauen Linie ein.

### **Bilder/Grafiken hinzufügen**

Anklicken der Elementschilder im Fenster oben rechts öffnet ein Bearbeitungsmenü. Bezeichnungen können verändert und den Elementen Bilder/Grafiken zugeordnet werden. Anklicken dieser Option öffnet ein entsprechendes Auswahlfenster.

Wenn der Mauszeiger auf die rechte untere Ecke der Elementschilder geführt wird, verwandelt er sich in einen Doppelpfeil: Die Schilder können dann in der Größe verändert werden.

### **Elemente anordnen/River Chart verändern**

Die Elementschilder können angeklickt und bei gedrückter linker Maustaste an der blauen Linie entlang verschoben werden. Das Wegziehen von der blauen Linie führt zu einer entsprechenden Wölbung der Linie.

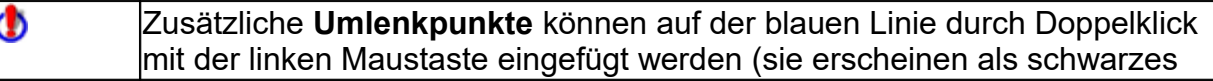

Quadrat). Die Linie lässt sich dann an dieser Stelle ziehen und biegen. Mit Klick der rechten Maustaste lassen sich die Punkte wieder entfernen.

#### **Elemente markieren/kennzeichnen**

Einzelne Elemente oder Gruppen können mit einem Kasten oder Kreis eingerahmt, mit einer Notiz versehen oder durch einen Pfeil hervorgehoben werden. Die entsprechenden Buttons befinden sich oben rechts über dem rechten Fenster.

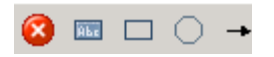

Das jeweilige Icon muss zunächst einmal mit der linken Maustaste angeklickt werden. Ein weiterer Klick in das Fenster oben rechts plaziert Notiz, Rahmen oder Pfeil an dieser Stelle.

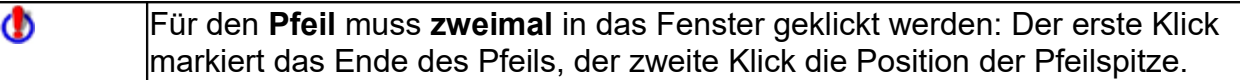

Die Markiergrafiken können bei gedrückter linker Maustaste verschoben werden. Ebenso lässt sich auch die Ausrichtung des Pfeils verändern.

Bei Rechteck und Kreis verändert sich der Mauszeiger, wenn er unten rechts auf dem Grafikrand steht. Die Grafiken können dann größer oder kleiner gezogen werden.

Ein Klick mit der rechten Maustaste auf die Markiergrafiken öffnet ein Optionsmenü, mit dem Text und Farben verändert und Bilder eingefügt werden können.

### **Konstrukte eingeben**

### **Triadenabfrage**

Nach Eingabe der Elemente und Klick auf **Weiter** werden jetzt drei Elemente zur Unterscheidung vorgegeben. Wie diese Elemente ausgewählt und variiert werden, hängt von den Voreinstellungen im ProfilEditor ab.

Die Aufforderung lautet (ebenfalls je nach Voreinstellung im Profileditor):

"Was haben zwei dieser Elemente im Gegensatz zum dritten gemeinsam?"

oder:

"Was haben zwei dieser Elemente Wichtiges gemeinsam, das sie vom dritten unterscheidet?"

Die erste Formulierung fragt nach einem Gegensatz (sog. opposite form), die zweite nach einem Unterschied (sog. difference form).

Die Elemente, die etwas gemeinsam haben, müssen angeklickt werden und springen dadurch in den linken Rahmen, das dritte in den rechten.

Die Bezeichnung der Gemeinsamkeit (des ersten Konstruktpols, auch: emergent pole) kann in das Textfeld im linken Rahmen eingetragen werden. Nach Bestätigung mit **Enter/Return** kann die Bezeichnung für den Gegenpol (auch: implicit pole) in das Eingabefeld im rechten Rahmen eingetragen werden.

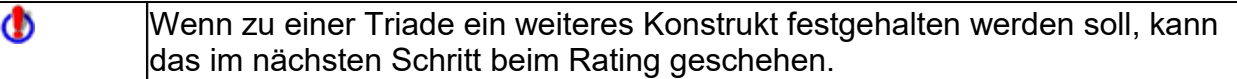

Sollte es nicht möglich sein, zu einer Triade ein Konstrukt zu formulieren, kann die Triade mit der Schaltfläche **Triade überspringen** ausgelassen werden.

**Weiter** führt zum nächsten Schritt, dem Rating.

### **Full Context/River Chart - Abfrage**

Konstrukte können auch bei diesen Erhebungsvarianten abgefragt werden. Das Verfahren weicht allerdings von der Triadenerhebung ab.

Mit einem linken Mausklick neben ein Element bzw. eine Gruppe von Elementen öffnet sich ein Abfragefenster. Im Fall der Full Cointext Erhebung lautet die Frage:

"Was haben diese Elemente gemeinsam?"

Im Fall der River Chart Erhebung lautet die Frage:

### "Was ist charakteristisch für dies Element?"

Die Antwort ergibt jeweils den ersten Pol eines Konstrukts. Die Bestätigung der Eingabe öffnet ein neues Fenster, das nach dem Gegenpol der Gemeinsamkeit bzw. der Charakteristik fragt. Nach der Eingabe des Gegenpols erscheint das Konstrukt neben dem Element/der Elementgruppe - dies Konstruktetikett kann mit der Maus verschoben werden, wenn es z.B. wichtige Informationen verdeckt.

**Weiter** führt dann zum nächsten Schritt, dem Rating der Konstrukte.

## **Ratings vergeben**

### **Ratingskala**

Beim Rating werden die Konstrukte auf die Elemente angewendet. Das geschieht hier in der Weise, dass die Elementschildchen einer Ratingskala zugeordnet werden, an deren Ende die Pole des jeweiligen Konstrukts angeordnet sind. Die Skala weist so viele Unterteilungen auf, wie im Interviewprofil Skalenpunkte eingestellt wurden.

Die Elemente können mit der Maus zur Skala geschoben und in einem Skalenbereich abgelegt werden. Es können auch mehrere Elemente einem Skalenbereich zugeordnet werden.

Mit **Strg**-Maustaste können alle Elemente gleichzeitig zur Skala geschoben werden.

Sollte die Unterscheidung für ein Element nicht anwendbar sein, kann das Element einfach links auf dem Desktop liegengelassen werden. Über diese Elemente wird ein Protokoll erstellt.

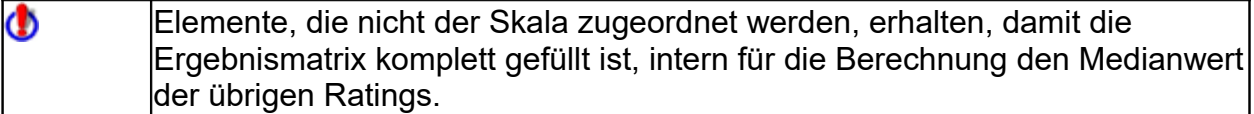

Die Schaltfläche **Element hinzufügen** ergänzt ein Element.

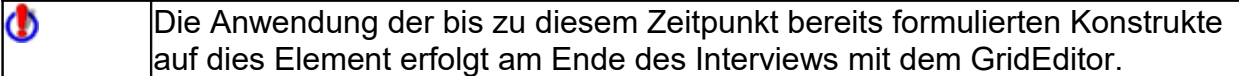

Mit der Schaltfläche **Konstrukt hinzufügen** kann ein weiteres Konstrukt benannt und geratet werden.

# **Bearbeitung: Der GridEditor**

# **Einsatzbereiche für den GridEditor**

Mit dem GridEditor können gespeicherte Grids nachträglich vollständig bearbeitet und neue Grids erstellt werden. Insbesondere eignet sich der GridEditor für folgende Aufgaben:

- Korrigieren von Fehlern in Gridinterviews
- Erstellen von Interviewvorlagen
- Ändern von Interviews

### **Korrigieren von Fehlern in Gridinterviews**

Neben Rechtschreibfehlern können falsche Ratings, vertauschte Skalenpole usw. korrigiert werden.

### **Erstellen von Interviewvorlagen**

Wenn zum Vergleich mehrerer Interviews eine Interviewvorlage benötigt wird, die den Befragten nur die Ratings überlässt, Elemente und Konstrukte aber vorgibt, kann dazu der GridEditor benutzt werden. Entweder wird eine Vorlage neu eingegeben oder ganz oder in Teilen aus bereits vorhandenen Interviews übernommen.

Wenn ein bereits vorhandenes Interview als Grundlage genommen wird, Ф müssen die Ratings mit Nullen ausgefüllt werden:

Elemente und Konstrukte können dabei gelöscht, ergänzt oder umformuliert werden.

### **Ändern von Interviews**

Mit dem GridEditor können Interviews aufgeteilt, von mutmaßlich störenden Elementen oder von nicht aussagekräftigen Konstrukten gereinigt werden.

Ф Das Ergebnis dieser Änderungen kann natürlich nur hypothetischen Charakter haben, denn das Interview hat ja tatsächlich *mit* den mutmaßlich störenden oder irrelevanten Bestandteilen stattgefunden.

# **Die GridEditor-Oberfläche**

**Funktionen und Icons des GridEditors**

#### **Bearbeiten - GridEditor** ⋼

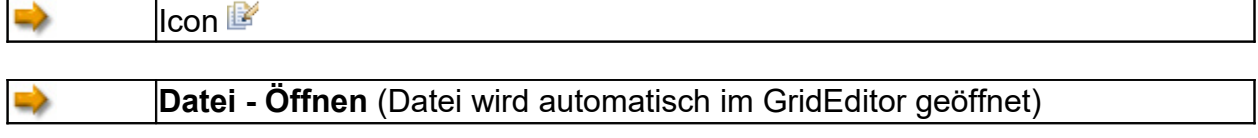

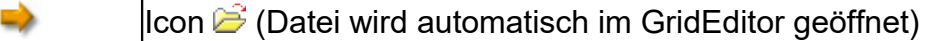

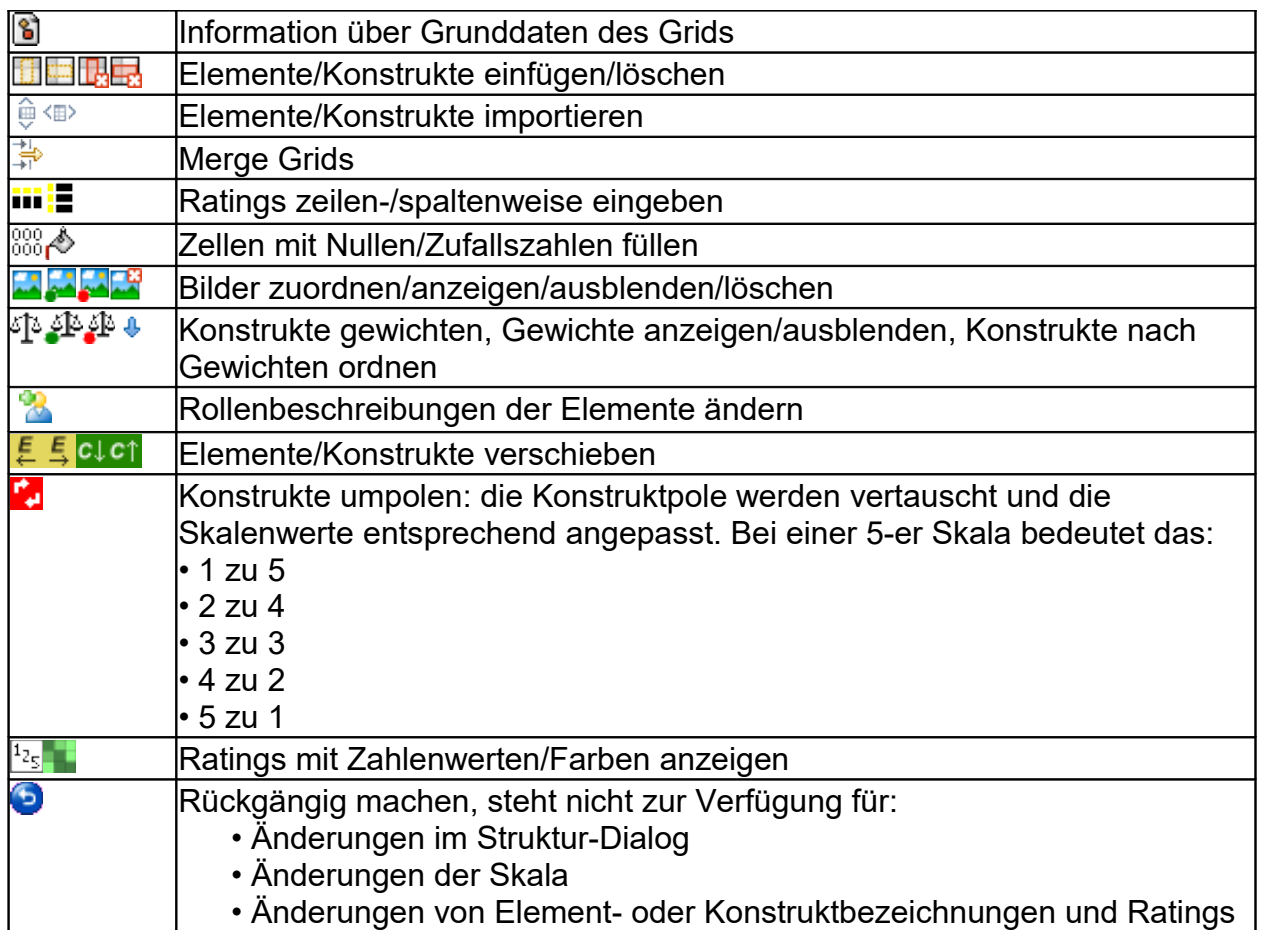

Außerdem stehen die Funktionen der Menüleiste im Hauptfenster von GridSuite zur Verfügung: s. **Über GridSuite -Funktionen und Icons**

# **Arbeiten mit dem GridEditor**

Mit dem GridEditor können alle Bestandteile eines GridInterviews geändert werden. Dabei gilt:

- Ändern von Element- und Konstruktbezeichnungen durch Doppelklick auf die entsprechenden Felder.
- Ändern von Ratings durch einfachen Klick auf die jeweilige Zelle.

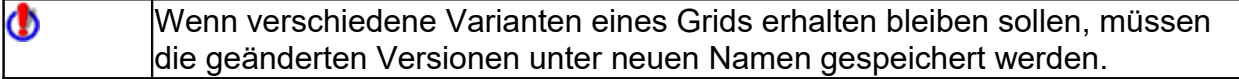

# **Auswertung**

# **MouseSort**

# **Einsatzbereiche für MouseSort**

MouseSort bietet die Möglichkeit einer computer-unterstützten Handauswertung von Grid-Interviews. Ziel ist dabei, die Daten übersichtlicher zu machen. Dazu werden die Daten der Interviewmatrix nach Ähnlichkeit neu geordnet, so dass ähnliche Konstrukte oder Elemente benachbart und entfernt von unähnlichen angeordnet werden.

Die Handauswertung hat gegenüber der Computerauswertung den Vorteil, dass verschiedene alternative Lesarten der Interviewdaten durchgespielt werden können neben der Auswertung, die der Computer allein auf mathematischer Grundlage erstellt. Hilfreich ist dies vor allem:

- beim Beginn der Arbeit mit Grid-Interviews, um ein Gefühl für die Vielschichtigkeit der Informationen zu bekommen, die ein solches Interview bietet - und sich nicht einfach auf den Computer zu verlassen.
- für erfahrene Nutzer, die der rein mathematischen Computerauswertung eine Auswertung gegenüberstellen wollen, die unter inhaltlichen Gesichtspunkten verfeinert ist.

## **Die MouseSort-Oberfläche**

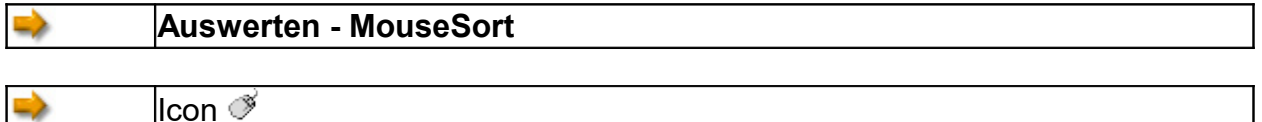

Die MouseSort-Oberfläche hat drei Fenster:

- Das **Rohmatrixfenster** (oben links).
- Das **Matrixfenster** (oben rechts), in dem Ähnlichkeits- und Differenzwerte für Konstrukte und Elemente angezeigt werden.
- Das **Dendrogrammfenster** (unten), in dem die Ähnlichkeiten und Unterschiede von Konstrukten und Elementen in einer Baumstruktur grafisch dargestellt werden.

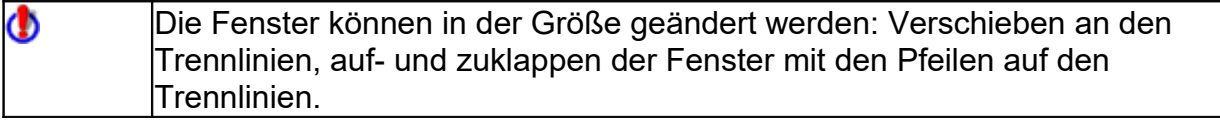

### **Das Rohmatrixfenster**

Das Rohmatrixfenster ist der Arbeitsbereich, in dem die Rohdaten neu geordnet werden können. Diese Änderungen werden sofort im Dendrogramm-Fenster grafisch angezeigt.

### **Funktionen und Icons im Rohmatrixfenster**

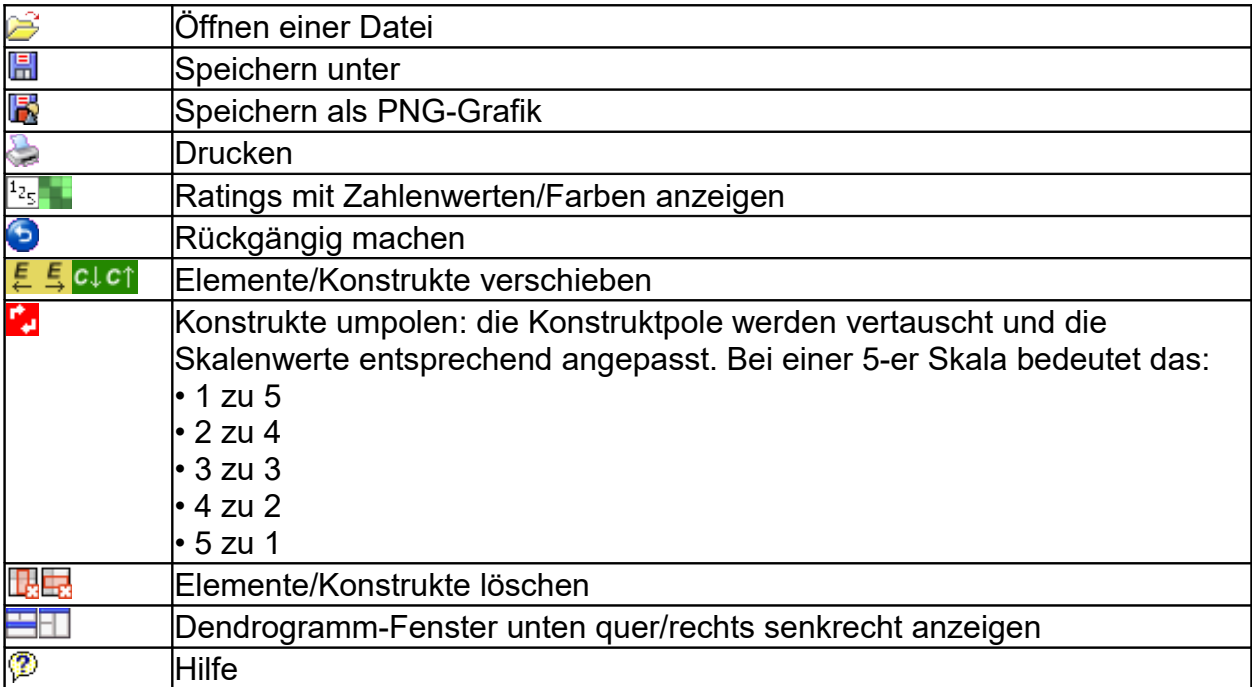

### **Das Matrixfenster**

Das Matrixfenster zeigt Ähnlichkeiten und Differenzen von Konstrukten und Elementen an. Zwischen den Darstellungen wird mit den folgenden Bedienflächen gewechselt:

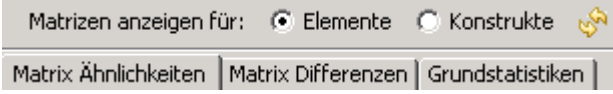

Die **Ähnlichkeitsmatrix** gibt im oberen rechten Teil an, wie hoch die prozentuale Übereinstimmung der Ratings zwischen einzelnen Elementen/Konstrukten ist.

Zunächst werden hierfür die Differenzen aller Elemente/Konstrukte untereinander addiert und durch Berücksichtigung der Anzahl der Elemente/Konstrukte und der Breite der Ratingskala normalisiert. Die Ähnlichkeit wird dann berechnet als 1- Differenz. Schließlich wird der Wertebereich so normiert, dass er für die Elemente von 0 bis 100 verläuft und für die Konstrukte von -100 bis +100. Der Wertebereich für die Ähnlichkeit der Konstrukte ist also ähnlich dem von Korrelationskoeffizienten

Der **Zentralitätswert** unter der Matrix gibt die mittlere Ähnlichkeit eines Konstrukts/Elements mit allen anderen an. Er kann als Indikator dafür gelesen werden, wie 'typisch' oder ungewöhnlich ein Element ist bzw. wie 'zentral' oder randständig ein Konstrukt ist.

Der Wert für **Mittlere Zentralität** (bei Tschudi: total connectedness) als Mittelwert der Zentralitätswerte kann als ein Maß für die Differenziertheit des Konstruktsystems

gelesen werden. Werte >60 deuten auf ein eher undifferenziertes System hin - in der Bedeutung ähnlich dem Eigenwert der 1. Komponente in der PCA

Unter **Grundstatistiken** werden die Matrixdaten in einfach formatierter Form wiederholt, dazu Summenwerte für die Anzahl der **Extremratings pro Konstrukt/Element** und Angaben zur **Ausnutzung der Skalenwerte**.

### Aktualisiert die Anzeige nach Veränderungen im Rohmatrix-Fenster

### **Das Dendrogramm-Fenster**

Zeigt die Ähnlichkeiten/Differenzen von Elementen/Konstrukten entsprechend der Anordnung im Rohmatrix-Fenster grafisch an. Die prozentuale Übereinstimmung zwischen Elementen bzw. Konstrukten ist an der senkrechten Zahlenleiste links (für die Elemente) und der waagerechten rechts (für die Konstrukte) abzulesen.

Niedrige Bögen im Dendrogramm drücken eine hohe prozentuale Ähnlichkeit von Elementen bzw. Konstrukten aus, höhere, 'luftigere' Bögen eine geringe.

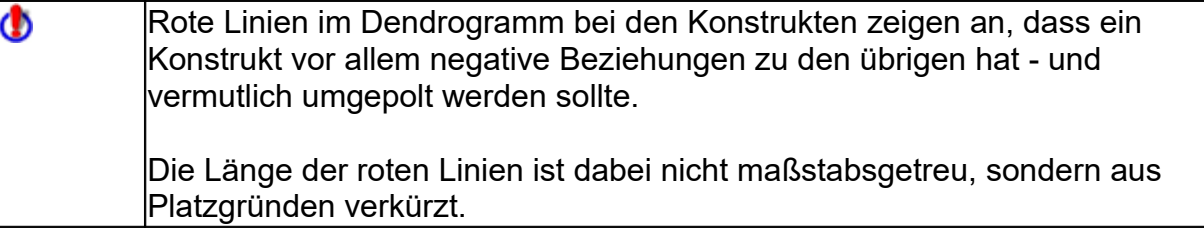

Die Schaltfläche **Clusteranalyse** erlaubt den Vergleich der eigenen Auswertung mit der des Computers.

## **Arbeiten mit MouseSort**

Alle Änderungen an der Anordnung der Grid-Rohdaten werden im Rohdaten-Fenster oben links vorgenommen. Informationen dazu, welche Änderungen vorgenommen werden sollten, liefert das Matrixfenster. Das Ergebnis der Änderungen stellt grafisch das Dendrogramm-Fenster dar.

Das eventuell erforderliche **Umpolen** von Konstrukten ist mit der Schaltfläche möglich: Die Polbezeichnungen werden vertauscht und die Ratings entsprechend geändert. Zur Umpolung wird im Rohgrid (Arbeitsfenster) das betreffende Konstrukt durch einfachen Mausklick markiert und dann mit Klick auf die Schaltfläche umgepolt. Das Konstrukt erhält im Fenster oben links und im Dendrogramm-Fenster eine entsprechende Markierung mit dem Icon **De**. Die Werte im Matrixfenster werden ebenfalls neu berechnet. Die Umpolung kann für alle relevanten Konstrukte wiederholt und auch zurückgenommen werden.

Zur Orientierung bei der Sichtung der Matrixwerte können alle **Werte eines Konstrukts markiert** werden. Das geschieht durch einfachen Mausklick auf einen Konstruktpol im Rohdaten-Fenster. Alle zugehörigen Werte sind dann im Matrixfenster (gelb) markiert. Durch Klick auf eins der hellblauen Felder oben im

Rohmatrix-Fenster, die die Enden der Ratingskala anzeigen, wird die Markierung wieder aufgehoben.

Ebenfalls zur besseren Orientierung können einzelne **Zellen im Matrixfenster markiert** werden. Durch einfachen Klick auf eine Zelle wird diese (blau) markiert. Die Markierung wird durch erneutes Anklicken der Zelle wieder aufgehoben.

**Verschieben** lassen sich Elemente und Konstrukte, indem sie zunächst im Rohdaten-Fenster mit einfachem Mausklick markiert werden. Ein Klick auf das entsprechende Icon  $\frac{5}{4}$   $\frac{5}{4}$  cleft verschiebt dann das Element/Konstrukt jeweils um eine Position. Die Darstellung im Dendrogramm-Fenster ändert sich entsprechend.

Für die Neuordnung kann zwischen numerischer Darstellung der Ratings und Farbabstufungen gewählt werden  $\frac{1}{25}$ .

Φ Im Dendrogramm-Fenster erscheinen die Ratings immer als Farbabstufungen.

### **MouseSort im Vergleich mit der Clusteranalyse**

Die Neuordnung der Datenmatrix, wie es in MouseSort verwendet wird, ist in der Fachliteratur als Fokussierung bekannt. Man kann diese Arbeit auch dem Computer übertragen - tatsächlich finden Ähnlichkeitsberechnungen durch den Computer beim MouseSort bereits die ganze Zeit im Hintergrund statt und führen zu den Ähnlichkeits- und Differenzwerten der Matrix und den Dendrogramm-Darstellungen.

Die Option **Clusteranalyse** zeigt, wo die eigene Lesart der Daten von der rein mathematisch ermittelten abweicht.

Ф Für den Vergleich ist nicht die Reihenfolge der Elemente und Konstrukte wesentlich. Entscheidend ist vor allem, ob vergleichbare Cluster entstehen.

# **Clusteranalyse**

# **Einsatzbereiche für die Clusteranalyse**

Die Clusteranalyse zielt darauf, unter den Elementen und Konstrukten jeweils Cluster/Gruppen zu identifzieren, die sich intern durch große Ähnlichkeit auszeichnen und die sich gleichzeitig klar von anderen Clustern unterscheiden lassen.

Die Basis für die Bestimmung der Cluster ist die Ähnlichkeit der Elemente/Konstrukte untereinander.

Vom Element-/Konstruktpaar mit der höchsten Ähnlichkeit ausgehend werden schrittweise größere Cluster hierarchisch aufgebaut, indem immer jeweils nach dem Element/Konstrukt gesucht wird, das die größte Ähnlichkeit zum bereits bestehenden Cluster aufweist. Dieser Vorgang wird fortgesetzt, bis alle Elemente/Konstrukte in die

.

Clusterhierarchie eingebunden sind. Besonders anschaulich wird das Ergebnis in der Dendrogrammdarstellung.

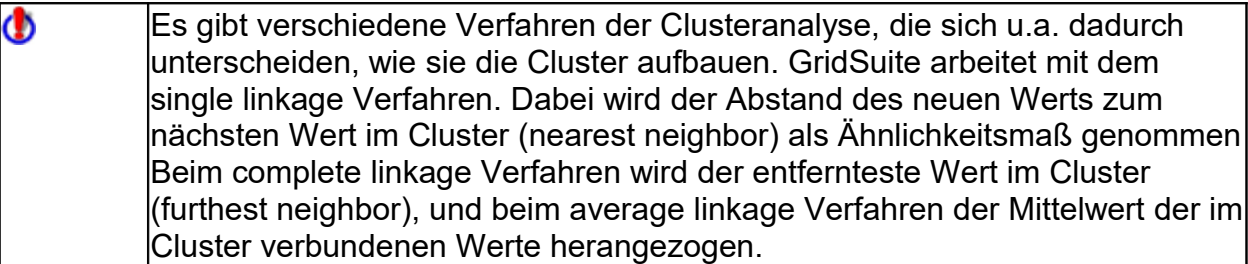

Werden Elemente *oder* Konstrukte jeweils intern auf ihre Ähnlichkeit untereinander untersucht, liefern Clusteranalyse und PCA in den meisten Fällen ähnliche Informationen - die Clusteranalyse ist dann insbesondere für Klienten anschaulicher. Wenn die Relation von Elementen *zu* Konstrukten untersucht wird, ist die PCA deutlich informativer.

## **Die Clusteranalyse-Oberfläche**

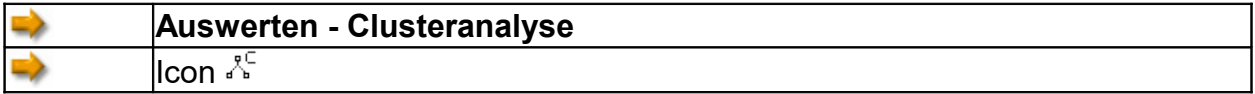

### **Funktionen und Icons**

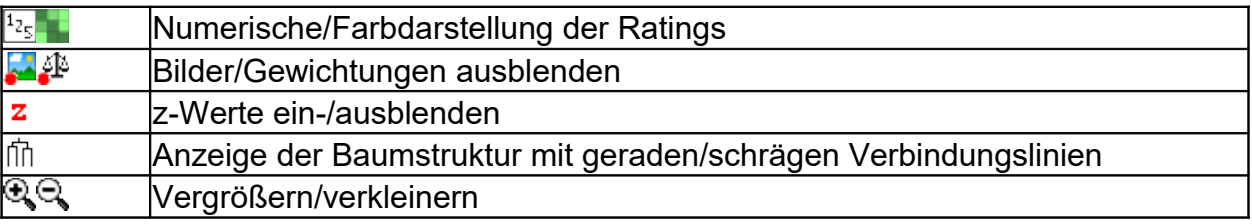

Der Reiter **Clusterstatistik** öffnet ein Fenster mit den Rohdaten und der Reihenfolge der Clusterbildung:

Über das Icon *i* in der Hauptmenüleiste von GridSuite können die Ähnlichkeits**und Differenzmatrizen** des Grids angezeigt werden.

## **Arbeiten mit der Clusteranalyse**

Für die Analyse der Daten stehen neben der anschaulichen Dendrogrammdarstellung die Ähnlichkeits- und Differenzmatrizen über das Icon i zur Verfügung.

Das **Matrixfenster** zeigt Ähnlichkeiten und Differenzen von Konstrukten und Elementen an. Zwischen den Darstellungen wird mit den folgenden Bedienflächen gewechselt:

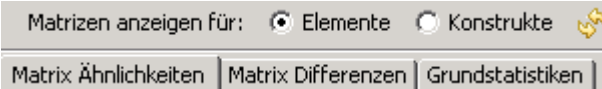

Die **Ähnlichkeitsmatrix** gibt im oberen rechten Teil an, wie hoch die prozentuale Übereinstimmung der Ratings zwischen einzelnen Elementen/Konstrukten ist.

Hierfür werden die Differenzen aller Elemente/Konstrukte untereinander addiert und durch Berücksichtigung der Anzahl der Elemente/Konstrukte und der Breite der Ratingskala normalisiert. Die Ähnlichkeit wird dann berechnet als 1-Differenz. Schließlich wird der Wertebereich so normiert, dass er für die Elemente von 0 bis 100 verläuft und für die Konstrukte von -100 bis +100. Der Wertebereich für die Ähnlichkeit der Konstrukte ist also ähnlich dem von Korrelationskoeffizienten

Der **Zentralitätswert** unter der Matrix gibt die mittlere Ähnlichkeit eines Konstrukts/Elements mit allen anderen an. Er kann als Indikator dafür gelesen werden, wie 'typisch' oder ungewöhnlich ein Element ist bzw. wie 'zentral' oder randständig ein Konstrukt ist.

Der Wert für **Mittlere Zentralität** (bei Tschudi: total connectedness) als Mittelwert der Zentralitätswerte kann als ein Maß für die Differenziertheit des Konstruktsystems gelesen werden. Werte >60 deuten auf ein eher undifferenziertes System hin - in der Bedeutung ähnlich dem Eigenwert der 1. Komponente in der PCA

In der Kombination mit dem **GridEditor** und **MouseSort** können Auswertungen mit modifizierten Interviewdaten und alternative Auswertungen der Originaldaten geprüft werden.

Da bei der Berechnung alle Elemente/Konstrukte in Cluster eingebunden Φ werden, können neben 'echten' Clustern auch Artefakte entstehen. Der z-Wert (nach Johnson) vergleicht die Dichte innerhalb der Cluster mit der, die rein zufällig zu erwarten wäre. Um Cluster als relevant zu akzeptieren, sollten die z-Werte (s. Tschudi) über 2.0 liegen und in der Hierarchie nach oben hin zunehmen.

# **Hauptkomponentenanalyse (PCA)**

## **Einsatzbereiche für die PCA**

Die Hauptkomponentenanalyse (PCA = **P**rincipal **C**omponent *A*nalysis) berechnet wie die Clusteranalyse die Ähnlichkeiten und Unterschiede der erfassten Elemente und Konstrukte untereinander.

Sie geht insofern aber weiter als die Clusteranalyse, als sie die Informationsmenge der (korrelativen) Beziehungen der Elemente und Konstrukte weiter reduziert und sparsamer durch die **Hauptkomponenten** ausgedrückt.

- Rechnerisch geht es darum, die Korrelationsmatrix durch eine kleinere Matrix darzustellen.
- Inhaltlich ist die Frage, wieweit die festgestellten Korrelationen auf eine gemeinsame zugrundeliegende Variable zurückgeführt werden können.

 Geometrisch anschaulich lassen sich die Elemente und Konstrukte einer Person in ein Koordinatensystem eintragen, das den psychologischen Raum (Kelly) repräsentiert, in dem sich die Person subjektiv bewegt. Die Beziehungen der einzelnen Konstrukte und Elemente zueinander lassen sich dann als Beziehungen im Raum und zu den Achsen des Koordinatenkreuzes darstellen.

Eine Besonderheit der PCA-Berechnung und -Darstellung von Grid-Interviews ist dabei, dass üblicherweise Elemente und Konstrukte gemeinsam in einem Koordinatenkreuz abgebildet werden (daher die Bezeichnung **Biplot** für diese zweifache Darstellung). Dazu werden nicht nur die (korrelativen) Beziehungen zwischen Elementen und Konstrukten untereinander berechnet, sondern auch ihre Beziehungen zu diesen Achsen des Koordinatenkreuzes. Diese Achsen sind eine mathematische Orientierungshilfe, wie etwa auch bei der Vermessung eines Geländes Referenzpunkte benutzt werden, auf die Messungen von verschiedenen Orten im Gelände aus bezogen werden können. Für sich betrachtet haben diese Achsen also keine inhaltliche Bedeutung; sie dienen dazu, die Variablen (hier: Elemente und Konstrukte) zueinander in Beziehung zu setzen.

Durch die höhere Abstraktion von den Rohdaten ist eine Zurückführung der Ergebnisse auf die Rohdaten, wie bei der Clusteranalyse, nicht mehr möglich.

Im Vergleich mit der Clusteranalyse ist die PCA deutlich informativer, wenn es um die Relation von Elementen und Konstrukten geht, wenn etwa nach Elementen gesucht wird, die durch bestimmte Konstrukte charakterisiert werden oder nach den Konstrukten, die eines oder mehrere Elemente vor allem charakterisieren.

## **Die PCA-Oberfläche**

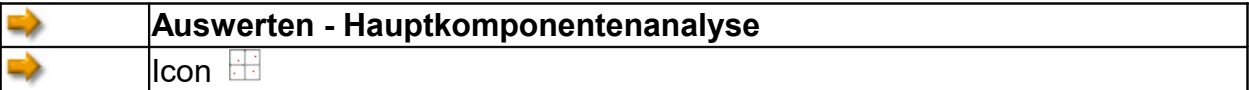

Die PCA-Oberfläche enthält die folgenden Icons:

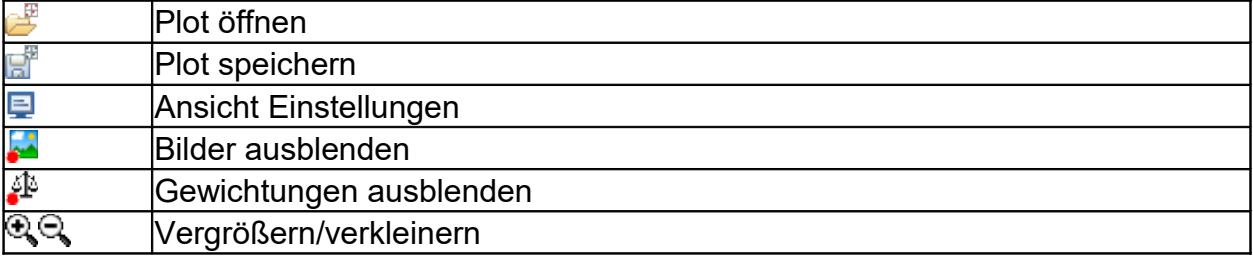

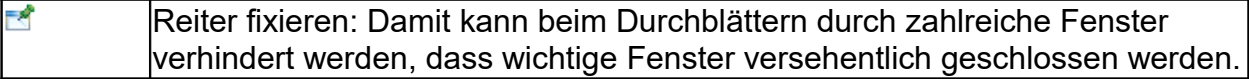

Die (Karteikarten-)Reiter oben auf der PCA-Oberfläche führen zu drei Bereichen:

- Einstellungen
- Biplot-Grafiken
- Tabellen

Hinter diesen Optionen verbergen sich sehr umfangreiche Einstellungs- und Analysemöglichkeiten, die unter **Arbeiten mit der PCA** erläutert werden. Hier nur kurze Hinweise:

### **Einstellungen**

Welche Auswertungen in der PCA durchgeführt und angezeigt werden sollen, kann hier eingestellt werden.

### **Biplot-Grafiken**

Welche Grafiken angezeigt werden sollen (ob z.B. nur rotierte Plots oder alle), bestimmen die Einstellungen oben. MIt den Laschen der Art PC1-PC2 (Varimax) wird dann zwischen den verfügbaren Anzeigen gewählt.

### **Tabellen**

Welche Tabellen angezeigt werden sollen, bestimmen ebenfalls wieder die Einstellungen oben. Die Laschen wählen dann zwischen den anzeigbaren Tabellen.

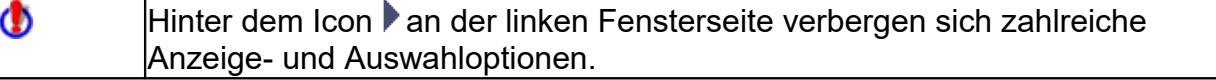

### **Biplot (Das Koordinatenkreuz der PCA)**

Das Koordinatenkreuz zeigt jeweilos zwei Komponenten an. Neben der Nummer der Komponente am Ende der Achsen oben und rechts gibt die Prozentzahl an, wieviel Prozent der Gesamtvarianz durch diese Komponente aufgeklärt wird (s. **Scree Plot**).

Im Biplot sind Konstrukte (Rauten) und Elemente (Punkte) zusammen eingetragen. Die Elementbezeichnungen gleich neben den Punkten, die Bezeichnungen der Konstruktpole am Rand der Grafik.

Wenn Konstrukte/Elemente an der gleichen Stelle oder sehr nahe beieinander plaziert werden müssen, kann es dazu kommen, dass sie sich in der Grafik überdecken. Die Labels können dann mit der Maus an eine geeignete Stelle verschoben werden.

Φ Im Biplot können alle Labels für Konstrukte und Elemente verschoben und in der Größe geändert werden.

### **Elemente/Konstrukte markieren/kennzeichnen**

Einzelne Elemente/Konstrukte oder Gruppen können mit einem Kasten oder Kreis eingerahmt, mit einer Notiz versehen oder durch einen Pfeil hervorgehoben werden. Die entsprechenden Buttons befinden sich oben rechts über dem rechten Fenster.

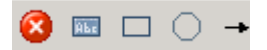

Das jeweilige Icon muss zunächst einmal mit der linken Maustaste angeklickt werden. Ein weiterer

Klick in das Fenster oben rechts plaziert Notiz, Rahmen oder Pfeil an dieser Stelle.

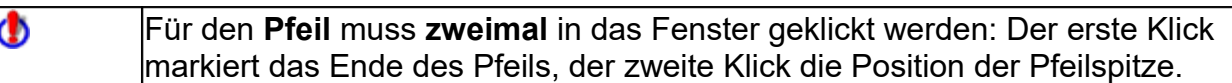

Die Markiergrafiken können bei gedrückter linker Maustaste verschoben werden. Ebenso lässt sich auch die Ausrichtung des Pfeils verändern.

Bei Rechteck und Kreis verändert sich der Mauszeiger, wenn er unten rechts auf dem Grafikrand steht. Die Grafiken können dann größer oder kleiner gezogen werden.

Ein Klick mit der rechten Maustaste auf die Markiergrafiken öffnet ein Optionsmenü, mit dem Text und Farben verändert und Bilder eingefügt werden können.

### **Arbeiten mit der PCA**

Es gibt zumindest zwei verschiedene Arbeitsweisen mit der PCA: Man kann die Koordinatenachsen nur als Hilfslinien verstehen oder den Versuch unternehmen, sie inhaltlich zu beschreiben.

Im ersten Fall kann der Plot als eine grafische Darstellung von Clustern verstanden werden, die hier als Wolken/Gruppen benachbarter Konstrukte und Elemente erscheinen. Die Interpretation geht dann von der Zusammensetzung dieser Wolken und von ihrer Lage im Koordinatensystem aus.

Im zweiten Fall würde man üblicherweise nach einer Rotation versuchen, die Gemeinsamkeiten der Konstrukte auf den Begriff zu bringen, die hoch mit einer Achse korrelieren.

Welche der folgenden Optionen für die Auswertung nützlich sind, hängt vom Einzelfall ab: vom Untersuchungszweck, den Daten - und den Vorlieben des Nutzers. Hier wird nur erläutert, welche Optionen bei Bedarf zur Verfügung stehen.

### **Einstellungen**

Es gibt zwei Arten von Einstellungen:

- 1. Einstellungen, die festlegen, wie die PCA **gerechnet** wird: Wieviele Komponenten extrahiert werden und ob man eine Rotation der Achsen durchführt. Diese Einstellungen beeinflussen die Ergebnisse.
- 2. Einstellungen, die festlegen, wie die Ergebnisse der PCA **angezeigt** werden. Sie haben keinen Einfluss auf die Ergebnisse, sondern nur darauf, was man von ihnen in welcher Form sieht - die entsprechenden Berechnungen werden in jedem Fall durchgeführt.

### **Extraktion**

Hier kann die Anzahl der Hauptkomponenten/Faktoren angegeben werden, die berechnet werden soll.

### **Korrelationsmatrix**

Die Korrelationsmatrix bietet ähnliche Informationen wie die Ähnlichkeitsmatrix in der Clusteranalyse, bzw. bei MouseSort. Die Korrelationsmatrix ist die Grundlage für die Ermittlung der Hauptkomponenten

### **Eigenwerte/Scree Plot**

Wieviele Komponenten jeweils sinnvoll berechnet werden sollten, lässt sich mit dem sogenannten "Scree-Plot" überprüfen: Die erste Spalte 'PC' gibt die Nummer der Komponente an, die zweite die Summe der quadrierten Ladungen ("Eigenwerte") für jede Komponente. Die Information besteht ähnlich wie in der dritten Spalte (% Varianz) darin, welcher Anteil der Gesamtvarianz durch die jeweilige Komponente aufgeklärt wird. Angeordnet sind die Komponenten in absteigender Reihenfolge der prozentual aufgeklärten Varianz, so dass mit jeder weiteren Komponente der zusätzliche Beitrag zur Aufklärung der Varianz (Kumulativ %) immer geringer wird.

Neben der aufgeklärten Gesamtvarianz kann ein weiteres Kriterium benutzt werden, um eine Entscheidung über die Anzahl der zu berechnenden Komponenten zu treffen. Als Grenzwert für die Komponenten, die noch berechnet werden sollten, wird üblicherweise (nach Kaiser) ein Eigenwert von 1.0 angesetzt (s. z.B. Tschudi 1993, S. 57). Die Faktoren, die unterhalb dieses Grenzwerts liegen, sind in der Grafik grau eingefärbt.

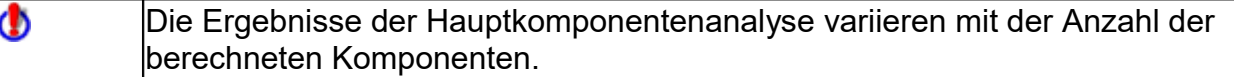

### **Kommunalitäten**

Der Wert in der Spalte 'final' gibt an, wieviel Prozent der Varianz des jeweiligen Konstrukts durch die berechneten Komponenten aufgeklärt wird.

### **Structure Coefficients**

Geben die Korrelation jedes Konstrukts mit den Komponenten an, der Wert bewegt sich entsprechend zwischen -1 und +1. Die Fragerichtung ist hier, wie gut sich die Original-Gridwerte von den Komponentenwerten aus vorhersagen lassen.

### **Component Score Coefficients**

Sind Regressionswerte, die aber ähnlich dimensioniert sind wie Korrelationswerte (sich bis auf spezielle Fälle im Bereich von -1 und +1 bewegen) und entsprechend interpretiert werden können. Gegenüber den Structure Coefficients ist hier die Fragerichtung umgekehrt, gefragt ist hier, wie gut sich von den Konstruktwerten die Komponentenwerte vorhersagen lassen.Die Werte in den Spalten geben die Korrelation (also Wertebereich -1 bis +1) der einzelnen Konstrukte mit den Komponenten an.

### **Standardized Component Scores**

Die Werte dieser Tabelle geben die Beziehung der Elemente zu den berechneten Komponenten an.

### **Rotations Optionen**

Mit der (Varimax-)Rotation, der Rotation des Koordinatenkreuzes um den Ursprung, wird der Versuch gemacht, möglichst pure Komponenten zu erhalten. Rechnerisch sind das hohe Korrelationen einer Gruppe von Variablen mit einer Bezugsachse. In der grafischen Betrachtung sind dies Achsen, die möglichst nahe an Wolken/Gruppen von Variablen vorbei verlaufen.

Diese Rotation verändert also nicht die Daten und ihre Beziehungen untereinander; sondern nur die Relation der Variablen zu den Hauptkomponenten.

### **Auswahl und Präsentation**

Zur Darstellung der Informationen der Biplots stehen zusätzliche Auswahl- und Anzeigeoptionen zur Verfügung. Sie haben den Zweck, ausgewählte Inhalte des Plots (z.B. für ein Beratungsgespräch oder eine Präsentation) grafisch hervorzuheben.

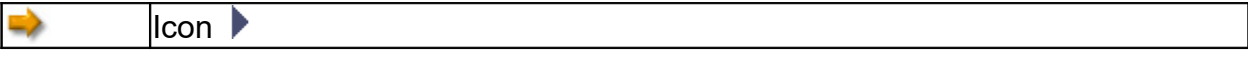

An der linken Seite des Biplot-Fensters befindet sich ein schmaler senkrechter Streifen mit einem Pfeil-Icon.

Anklicken des Icons klappt ein Werkzeugkasten auf.

### **Auswahllisten für Elemente und Konstrukte**

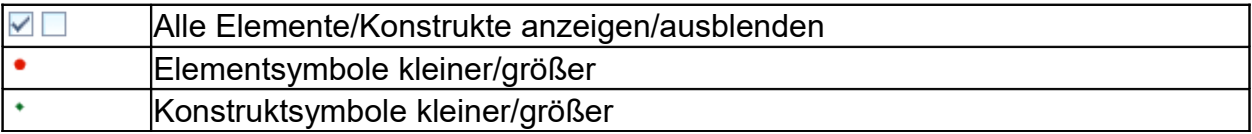

In den Auswahllisten können Elemente/Konstrukte insgesamt oder einzeln durch Anklicken ein- oder ausgeblendet werden. Ausgeblendete Elemente/Konstrukte erscheinen in der Liste schwach grau.

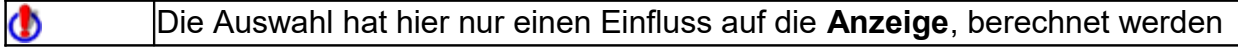

immer alle Elemente und Konstrukte. Wenn Konstrukte/Elemente aus der Berechnung herausgenommen werden sollen, kann das Grid entsprechend mit dem GridEditor bearbeitet werden.

Elemente oder Konstrukte können auch direkt im Biplot ausgeblendet werden. Das Wiedereinblenden ist dann aber nur über die Auswahllisten des Werkzeugkastens möglich.

Mit dem Schieberegler unten kann die Anzeige auf gewichtete Konstrukte beschränkt werden.

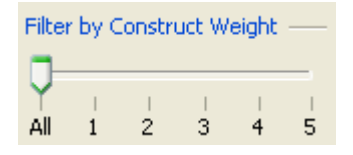

### **Extras**

### **Konstruktlinien**

Neben Konstrukten und Elementen können die Verbindungslinien der Konstruktpole ein- oder ausgeschaltet werden (die Linienstärke und -farbe ist unter.  $\blacksquare$  einstellbar).

### *Ankerlinien*

Die (Anker-)Linien zwischen den Symbolen und ihren Labels können ein- und ausgeblendet werden. Automatisch werden sie nur dann angezeigt, wenn ein Element/Konstrukt von seiner ursprünglichen Position verschoben wurde.

### *Nur linke Pole*

Dargestellt werden dann nur die Pole, die bei der Erhebung die Gemeinsamkeit der zwei Konstrukte bezeichnet haben (emergent pole).

### **Elementkontext**

Diese Option dient dazu, gezielt die Elemente anzuzeigen, die einem Element ähnlich sind oder auf die ein Konstrukt vor allem angewandt wird.

Das Vorgehen:

- 1. **Option anklicken**: Blendet alle Elemente/Konstrukte aus (in den Listen erscheinen sie nur noch schwach grau).
- 2. **Element/Konstrukt anklicken**: Lässt das Element/Konstrukt im Plot erscheinen.
- 3. Element/Konstrukt-Symbol anklicken und bei gedrückter linker Maustaste **Kreis aufziehen**: Im Kreis erscheinen schrittweise die gesuchten Elemente.

Es kann immer nur ein Kreis aufgezogen werden. Ф

### *Konstruktkontext*

Diese Option dient dazu, gezielt die Konstrukte anzeigen, die ähnlich wie ein ausgewähltes Konstrukt angewandt wurden, bzw. die Konstrukte, die auf ein Element vor allem angewandt wurden.

Das Vorgehen: s.o. unter Elementkontext.

### **Weitere Bildschirmeinstellungen**

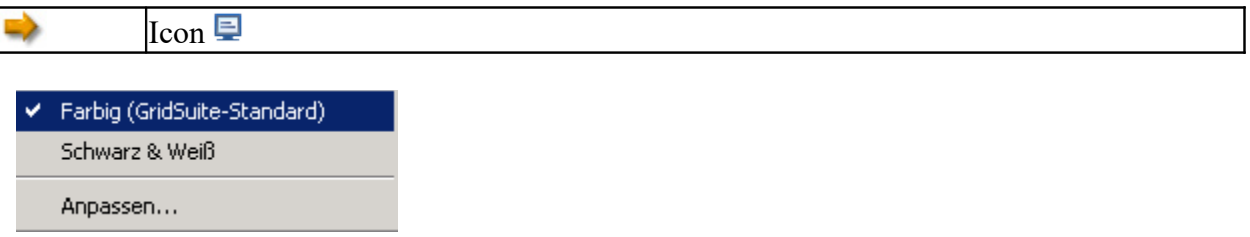

Die (schnelle) Wahl zwischen Farb- und Schwarz/Weiß-Darstellung kann nützlich sein, wenn Präsentationsmedien (z.B. LCD-Projektoren) keine brauchbare Darstellung liefern.

Unter **Anpassen...** können Farben, Schriftarten und Linienstärken (z.B. für bestimmte Zwecke oder Klienten)eingestellt und als Profil gespeichert werden.

### **Biplots speichern**

Die verschiedenen (selektiven) Ansichten eines Biplots können einzeln mit gespeichert und mit in die aktive PCA-Oberfläche geladen werden. Mit dem Öffnen einer Biplot-Datei wird ein neuer Reiter zur PCA-Oberfläche hinzugefügt. Es können beliebig viele Plots geöffnet und so z.B. verschiedene Darstellungen verglichen werden.

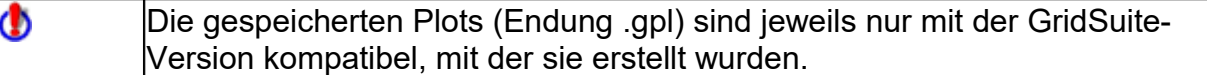

Wenn gespeicherte Biplots in der PCA geöffnet werden, können weiterhin alle Optionen des Werkzeugkastens genutzt werden. Die Farben und sonstige Einstellungen können allerdings nicht verändert werden!

Für die längerfristige Speicherung oder zur Verwendung in Textverarbeitungen können die Biplots als PNG Grafik (Icon:  $\ddot{\mathbb{R}}$ ) gespeichert werden.

# **SharedGrids**

### **Einsatzbereiche für SharedGrids**

SharedGrids ist ein nützliches Hilfsmittel, um Unterschiede und Gemeinsamkeiten mehrerer Grids schnell zu analysieren und anschaulich darzustellen. Das können sein:

- Mehrere Personen zum gleichen Zeitpunkt: Z.B. Paarberatung, Teamentwicklung.
- Eine Person zu verschiedenen Zeitpunkten: Z.B. Prozesskontrolle in Therapie, Coaching.

Der Fokus der Anwendungen liegt also im Beratungs- und Trainingsbereich. Hierfür steht in SharedGrids die unmittelbare und anschauliche Rückmeldung im Vordergrund. SharedGrids nutzt dazu farbliche Darstellungen und die Dendrogramn-Darstellung der Clusteranalyse. Numerische Angaben werden dagegen auf ein Minimum reduziert.

# **Die SharedGrids-Oberfläche**

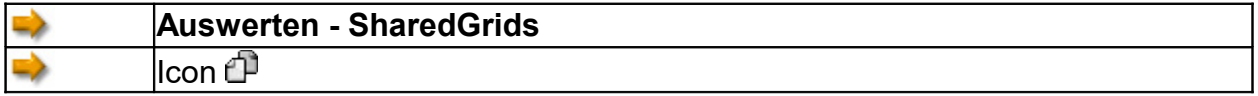

Die SharedGrids-Oberfläche besteht aus vier Fenstern:

- Auswahlfenster (oben links): Zeigt die Grids an, die verglichen werden können.
- Datenfenster (unten): Zeigt die ausgewählten Grids als Kartenstapel
- Vergleichsfenster (oben rechts): Zeigt das Ergebnis des Vergleichs an
- Dendrogramm-Fenster (unten rechts): Erscheint nur nach Wahl der entsprechenden Option im Vergleichsfenster

### **Icons und Funktionen im Auswahlfenster**

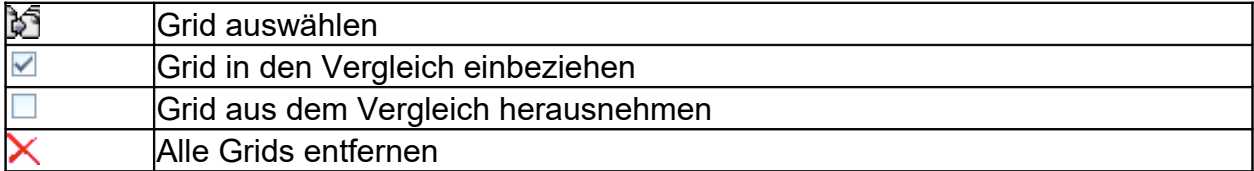

### **Icons und Funktionen im Datenfenster**

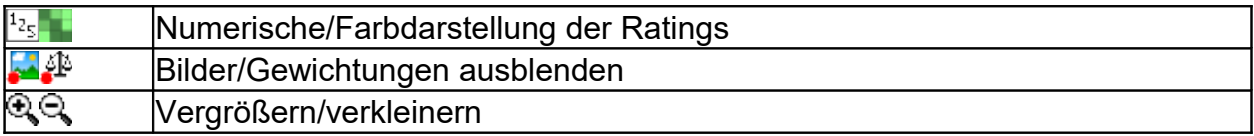

### **Icons und Funktionen im Vergleichsfenster**

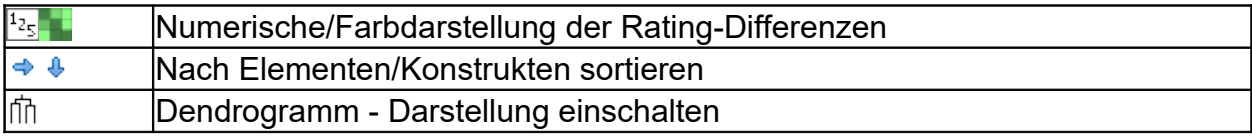

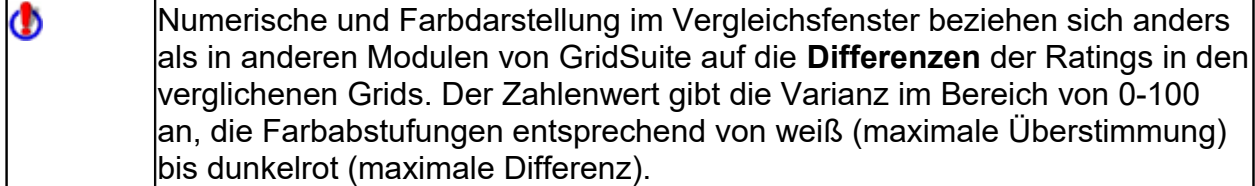

### **Arbeiten mit SharedGrids**

Die Grids, die grundsätzlich verglichen werden sollen. müssen mit  $\mathbb{\hat{S}}$  in das Auswahlfenster (oben links) geladen werden.

SharedGrids überprüft nur, ob das Format der Grids hinsichtlich der Anzahl Φ der Elemente und Konstrukte übereinstimmt. Ob die Grids ansonsten sinnvoll vergleichbar sind, muss vom Nutzer entschieden werden.

Die Grids, die dann tatsächlich verglichen werden sollen, müssen mit einem Häkchen markiert werden. Die Auswahl in der Auswahlliste lässt sich beliebig oft ändern, um verschiedene Kombinationen auf ihre Unterschiede/Gemeinsamkeiten hin zu überprüfen. Durch Klick auf die Auswahlfelder der ersten Spalte wird ein Grid in die Auswahl aufgenommen oder wieder entfernt.

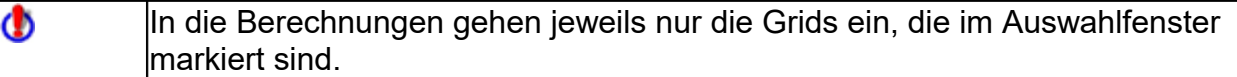

Das Vergleichsergebnis erscheint (rechts oben) im Vergleichsfenster. Es ist hilfreich, Spalten/Reigen mit den entsprechenden Schaltflächen nach dem Varianzwert sortiert neu anzuordnen. Werden beide Optionen gewählt, erscheinen die Zellen mit den größten Unterschieden rechts unten, die größten Übereinstimmungen links oben.

### **Zurückverfolgen von Unterschieden**

Um herauszufinden, wie sich Unterschiede im Vergleichsgrid ergeben, reicht der einfache Klick auf die in Frage stehende Zelle. Die Werte in den Ursprungsgrids, aus denen dieser Vergleichswert entstanden ist, werden dann farbig markiert.

### **Dendrogramm-Darstellung**

Die Wahl der Dendrogramm-Darstellung fin im Vergleichsfenster bietet den Vergleich ganzer Interviews. Die Ähnlichkeit der Gesamtgrids untereinander wird in einer Dendrogramm-Grafik dargestellt.

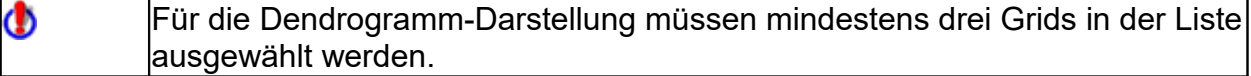

Wenn zur genaueren Inspektion von Unterschieden/Ähnlichkeiten innerhalb des Dendrogramm-Fensters ein Element (also das Grid eines Befragten) angeklickt wird, erscheint dies sofort oben auf dem Interview-Stapel.

# **Ausgabe**

# **Berichte**

#### ⇒ **Extras - Berichtprofile**

Hier können verschiedene Berichtprofile erstellt, auf Wunsch mit einem Logo versehen und gespeichert werden.

Die Ausgabe erfolgt als (Adobe Acrobat Reader) PDF-Datei.

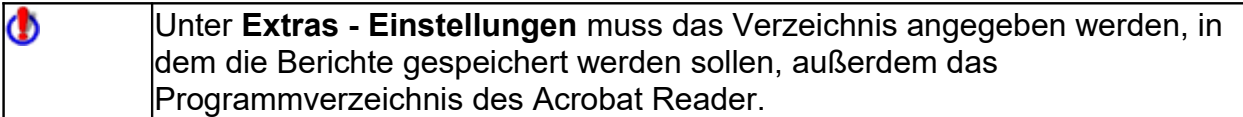

# **Datenaustausch**

# **GridSuite und andere Software**

GridSuite ist wesentlich aus Enttäuschungen mit anderer Software entstanden, die zu umständlich in der Bedienung, unzuverlässig, nicht genügend leistungsfähig oder nur für andere Betriebssysteme geeignet war.

Andere Programme bieten allerdings auch Optionen, die GridSuite nicht anbietet und z.T. auch nicht anbieten will. GridSuite konzentriert sich z.B. darauf, eine intensive und differenzierte Arbeit mit einzelnen Klienten bei den unterschiedlichsten Fragestellungen zu unterstützen - und stellt (außer SharedGrids) keine Werkzeuge zur Auswertung größerer Mengen von Grids bereit. GridSuite ist also für einen idiographischen Zugang optimiert. Und das soll auch so bleiben, weil es geeignete Software für nomothetische Fragestellungen bereits gibt: Z.B. SPSS als umfassendes Statistikpaket, Idiogrid und Gridscal als spezielle Grid-Software. Zu diesen und anderen Programmen, die GridSuite je nach Untersuchungszweck sinnvoll ergänzen können, stellt GridSuite durch komfortable Import- und Exportfunktionen eine Brücke her.

- Für Einzeldateien gibt es die **Import/Export-Funktion**.
- Für die Stapelverarbeitungen größerer Mengen von Grids gibt es den **GridConverter**.

# **Import/Export von Einzeldateien**

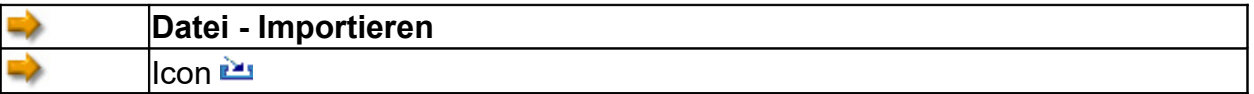

Mit anderen Programmen erstellte Grids können in GridSuite weiterverarbeitet oder auch nur anders präsentiert werden. Ebenso können Grids, die mit GridSuite erstellt wurden, mit anderen Programmen weiterverarbeitet werden.

Solange es sich nur um einzelne Grids handelt, können sie einfach über **Datei-Importieren** ausgewählt und geladen, mit **Speichern unter** in ein gewünschtes Format exportiert werden. GridSuite kann die Formate der folgenden Programme verarbeiten. Diese Formate werden automatisch erkannt, bei anderen Formaten erfolgt eine Fehlermeldung.

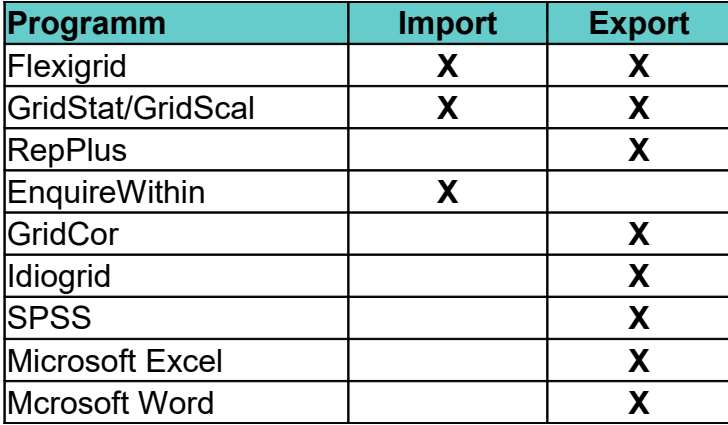

Zum Austausch mit **RepGrid5** kann das Flexigrid-Format verwendet werden.

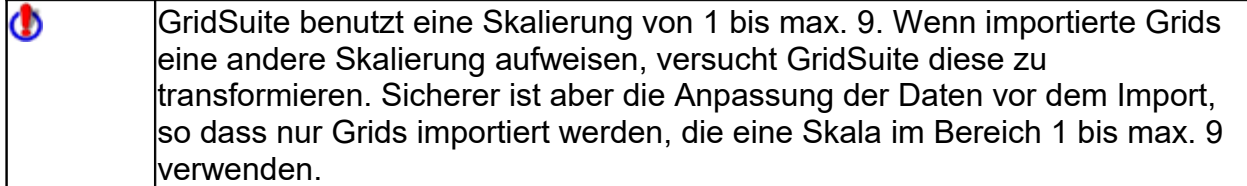

# **Stapelverarbeitung mit dem GridConverter**

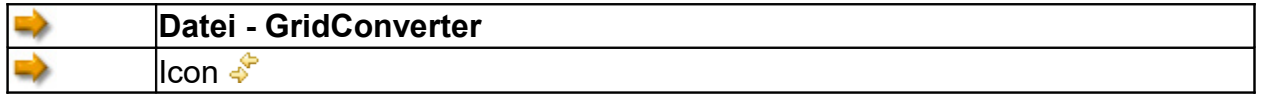

Die Einzelimport- und Export Funktionen, die GridSuite anbietet, sind für viele Einsatzbereiche ausreichend.

Wenn allerdings große Datenbestände in GridSuite importiert, von einem Format in ein anderes konvertiert oder bestehende GridSuite Daten mit Programmen wie z.B. SPSS ausgewertet werden sollen, ist ein leistungsfähigeres Werkzeug erforderlich. Das Modul GridConverter dient der komfortablen Stapelverarbeitung und Konvertierung größerer Datenbestände. Die unterstützten Formate:

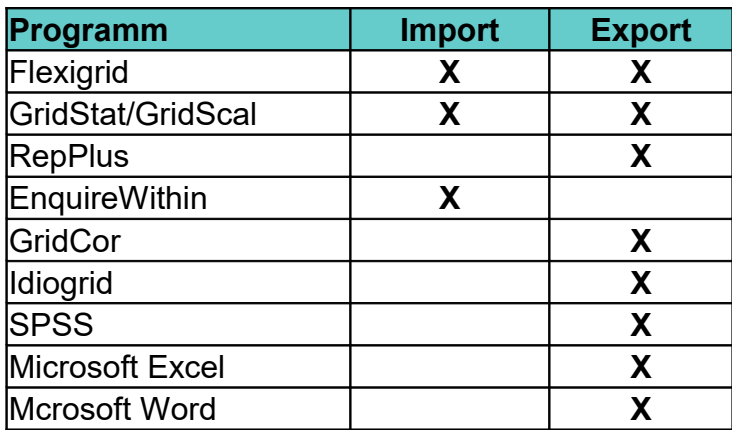

Zum Austausch mit **RepGrid5** kann das Flexigrid-Format verwendet werden.

### **Auswählen**

Die Schaltfläche Datei(en) hinzufügen... | öffnet ein Fenster, in dem die Dateien ausgewählt werden können, die konvertiert werden sollen. Dateien in einem nicht unterstützten Format werden übergangen - es erscheint dann eine entsprechende Fehlermeldung im Statusfenster unten.

Die ausgewählten Dateien erscheinen im Konvertierungsfenster. Bei Bedarf können Dateien mit **Datei(en) entfernen** wieder aus der Liste gelöscht werden.

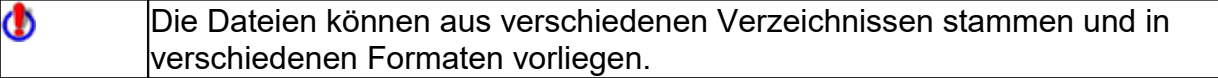

### **Konvertieren**

Nach Wahl des Ausgabeformats mit der entsprechenden Schaltfläche auf der rechten Seite muss nur noch ein Zielverzeichnis für die Speicherung der konvertierten Dateien angegeben werden.

Das Statusfenster informiert über den Fortschritt der Konvertierung und evtl. auftretende Probleme (rote Einträge). Der Vorgang dauert auch bei größeren Datenbeständen üblicherweise nur kurze Zeit.

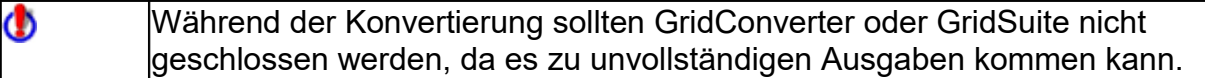

Mit rechtem Mausklick auf das Statusfenster erscheint ein Menüeintrag, mit dem die Ausgabe im Statusfenster geleert werden kann.

# **Technische Informationen**

### **Systemvoraussetzungen**

- PC mit Windows von 95 bis 10
- Macintosh-System mit MacOS X und Java 1.4.1
- Min. 60 MB freier Festplatten-Speicherplatz für die Installation
- Bildschirmauflösung: 1024 x 768

### **Standardverzeichnisse**

GridSuite speichert Programmeinstellungen und die Standardverzeichnisse unter Windows standardmäßig unter

C:\Dokumente und Einstellungen\<Benutzername>\GridSuite

Damit ist es möglich, auf Mehrbenutzersystemen getrennte Einstellungen und Profile zu verwenden.

Dieses Verzeichnis wird beim Start von GridSuite automatisch angelegt, wenn es noch nicht existiert. Es werden keinerlei Daten überschrieben.

### **Registrierung**

Bei zeitlich beschränkten Lizenzen sollte vor der Freischaltung die PC-Uhr auf Korrektheit überprüft werden.

# **Support**

Bei Fragen oder Anregungen wenden Sie sich bitte an:

Info-GridSuite@t-online.de

Viel Spaß bei der Arbeit mit GridSuite!

# **Literatur**

- Bell, R. C. (1988): Theory-Appropriate Analysis of Repertory Grid Data. In: International Journal of Personal Construct Psychology, S. 101-118.
- Bell, R. (2000): Why do statistics with Repertory Grids? In: Scheer, J. W. (Hrsg.): The Person in Society. Challenges to a Constructivist Theory, Gießen (Psychosozial Verlag), S. 124-133.
- Bell, R. C (2003).: The Repertory Grid Technique. In: Fransella, F. (Hrsg.): International Handbook of Personal Construct Psychology. Chichester (Wiley), S. 95- 104.
- Caputi, P./Viney, L. A./Walker, B. M.u.a. (2012): Personal Construct Methodology. Chichester (Wiley-Blackwell).
- Denicolo, P./Long, T./Bradley-Cole, K. (2016): Constructivist approaches and research methods. London u.a. (Sage).
- Fransella, F./Bell, R./Bannister, D. (2004): A Manual for Repertory Grid Technique. 2. Aufl. Chichester (Wiley).
- Fromm, M. (1995): Repertory Grid Methodik. Weinheim (Deutscher Studien Verlag).
- Fromm, M. (1999): Beiträge zur Psychologie der persönlichen Konstrukte. Münster u.a. (Waxmann).
- Fromm, M. (2010): Grid-Methodik. In: Mey, G./Mruck, K. (Hrsg.): Handbuch Qualitative Forschung in der Psychologie, Wiesbaden (VS-Verlag), S. 520-533.
- Fromm, M. (2015): Learning and Education. In: Winter, D./Reed, N. (Hrsg.): The Wiley Handbook of Personal Construct Psychology, Chichester (Wiley Blackwell), S. 352-360.
- Fromm, M. (2017): Grid-Methodik. In: Mey, G./Mruck, K. (Hrsg.): Handbuch Qualitative Forschung in der Psychologie, 2. Aufl., Wiesbaden (Springer).
- Fromm, M. (2018): Grid Anwendungen. Norderstedt (BoD).
- Fromm, M./Paschelke, S. (2010): GridPractice. Anleitung zur Durchführung und Auswertung von Grid-Interviews. Norderstedt (BoD).
- Jankowicz, D./Thomas, L. F. (1982): An Algorithm for the Cluster Analysis of Repertory Grids in Human Resource Development. In: Personell Review, Nr. 4 (11. Jg.), S. 15-22.
- Jankowicz, D. (2004): The Easy Guide to Repertory Grids. Chichester (Wiley).
- Kelly, G. A. (1955): The Psychology of Personal Constructs (2 Bde.). New York (Norton).
- Neimeyer, G. J. (2002): Towards Reflexive Scrutiny in Repertory Grid Methodology. Journal of Constructivist Psychology, 15, No.2, S. 89-94.
- Ravenette, T. (2000): Do we need Grids and Stats? A Contrary View. In: Scheer, J. (Hrsg.): The Person in Society. Gießen (Psychosozial-Verlag) , S.134-140.
- Tschudi, F, (1998): Flexigrid 6.0. Oslo.

# **Glossar**

# **A**

**Anker:** Linien, die ein Symbol mit einem Textfeld verbinden.

# **C**

**Clusteranalyse:** Untersucht auf der Basis korrelativer Beziehungen die Ähnlichkeit der Elemente/Konstrukte untereinander. ZIel ist die Bestimmung von Gruppen/Clustern, die intern hohe Ähnlichkeit aufweisen und sich gleichzeitig möglichst klar von anderen Clustern abgrenzen lassen.

# **D**

**Dendrogramm:** Hierarchische Baumdarstellung der Cluster einer Clusteranalyse.

- **Dichotomie:** Elemente werden jeweils einem der Konstruktpole zugeordnet. Feinere Unterscheidungen erlaubt das Rating.
- **difference form:** Art der Kontrukterhebung: Gefragt wird danach, was zwei Elemente gemeinsam haben, das sie vom dritten unterscheidet.

### **E**

- **Eigenwert:** Anteil der Gesamtvarianz, der durch eine Komponente in der PCA aufgeklärt wird.
- **Element:** Ein Element ist ein Gegenstand, Phänomen, Ereignis usw., auf das eine Unterscheidung (persönliches Konstrukt) angewendet werden kann. Elemente sind Beispiele/Teilmengen des Themas, zu dem das Interview geführt wird.
- **Element, Arten:** Gebräuchlich sind als Elemente z.B. Personen, Gegenstände, Orte, Zeitpunkte, Situationen. Innerhalb eines Interviews sollten nur Elemente einer Art verwendet werden (s. Homogenität).
- **Element, Erhebung:** Elemente können vom Klienten erfragt (erhoben), ihm aber auch vorgegeben werden.
- **Elemente, Homogenität:** Elemente sollten so gewählt werden, dass möglichst alle Konstrukte im Interview auf sie angewendet werden können.
- **Elementkontext:** Funktion im PCA-Plot zur selektiven Darstellung der Elemente, auf die ein Konstrukt vor allem angewandt wird.
- **emergent pole:** Der Pol eines Konstrukts, der die Gemeinsamkeit der verglichenen Elemente bezeichnet - und zuerst genannt wird. Wird im Rohgrid der linken Seite zugeordnet.
- **Eyeballing:** Inhaltsanalytische Inspektion der Daten. Etwa: 'Methode-des-scharfen-Hinsehens'.
- **Faktor:** Hypothetische Variable, die die korrelativen Beziehungen von Elementen und Konstrukten untereinander erklären, 'auf den Begriff', bringen soll.
- **Faktorenladung:** Gibt in der PCA die Enge des Zusammenhangs (vergleichbar mit der Korrelation) eines Elements/Konstrukts mit der jeweiligen Komponente an.
- **Fokussierung:** Neuordnung des Rohgrids nach Ähnlichkeit der Konstrukte und Elemente (nach Thomas): s. MouseSort
- **Full Context Form:** Erhebungsvariante, bei der alle Elemente gleichzeitig vorgelegt und in Gruppen zusammengefasst werden. Die Bezeichnung einer Gruppe ergibt einen Pol des Konstrukts, das auf diese Gruppe angewandt wird.

### **G**

**Grid:** Netz, Gitter

**GridConverter:** Erlaubt den Austausch von Daten mit anderen Grid-Programmen und mit SPSS.

## **H**

**Hauptkomponentenanalyse (PCA):** Versucht auf der Basis der korrelativen Beziehungen von Elementen und Konstrukten deren komplexe Relationen durch einfachere Strukturen (Hauptkomponenten) abzubilden. Inhaltlich: Hypothetische Variable zu benennen, die den beobachteten Relationen zugrunde liegen.

### **I**

**implicit pole:** Der Pol eines Konstrukts, der den Unterschied eines Elements im Vergleich mit anderen bezeichnet - und als zweiter Pol erhoben wird. Wird im Rohgrid der rechten Seite zugeordnet.

### **K**

- **Konstrukt:** Ein (persönliches) Konstrukt ist eine Unterscheidung von Ereignissen, Phänomenen usw., die eine Person treffen kann.
- **Konstrukt, Anwendungsbereich:** Der mehr oder weniger enge Bereich von Elementen, für den ein Konstrukt sinnvoll zur Unterscheidung eingesetzt werden kann.
- **Konstrukt, Bipolarität:** Annahme, dass die Aussage über Gemeinsamkeiten von Elementen gleichzeitig auch eine über Unterschiede zu anderen impliziert. Was ein Element ist, impliziert also auch, was es nicht ist.
- **Konstrukt, Erhebung:** Konstrukte können vom Klienten erfragt (erhoben), ihm aber auch vorgegeben werden.
- **Konstrukt, Gewichtung:** Konstrukten kann je nach ihrer persönlichen Relevanz ein Wert von 1 bis 5 zugeordnet werden.
- **Konstrukt, Pol:** Unterschieden wird häufig zwischen dem 'emergent' und dem 'implicit' pole.
- **Konstrukt, Umpolung:** Das Konstrukt wird quasi am Mittelpunkt der Skala gespiegelt: Pole vertauscht und Ratings entsprechend umgewandelt. Eine Umpolung wird dann durchgeführt, wenn ein Konstruktpol überwiegend mit den Gegenpolen der anderen Konstrukte Ähnlichkeiten aufweist. Wird evtl. notwendig, weil bei der Erhebung die Konstruktpole. zufällig zugeordnet werden.
- **Konstruktiver Alternativismus:** Annahme (Kelly's), dass Dinge, Erfahrungen usw. nicht 'an sich' eine Bedeutung haben, sondern dass ihnen diese Bedeutung von Personen zugeschrieben wird - und auf immer wieder neue (alternative) Weise zugeschrieben werden kann.
- **Konstruktkontext:** Funktion im PCA-Plot zur selektiven Darstellung der Konstrukte, durch die ein Element vor allem gekennzeichnet ist .
- **Kontextsuche:** s. Elementkontext u. Konstruktkontext

# **L**

- **Linkage, average:** Prinzip der Clusterbildung, bei der der mittlere Abstand zu den 'Nachbarn' im Cluster als Maß der Ähnlichkeit benutzt wird.
- **Linkage, complete:** Prinzip der Clusterbildung, bei der der Abstand zum 'entferntesten Nachbarn' im Cluster als Maß der Ähnlichkeit benutzt wird.
- **Linkage, single:** Prinzip der Clusterbildung, bei der der Abstand zum 'nächsten Nachbarn' im Cluster als Maß der Ähnlichkeit benutzt wird.

## **M**

**MouseSort:** Computerunterstützte Handauswertung eines Grids, bei der das Rohgrid nach Ähnlichkeit der Elemente/Konstrukte mit der Mouse neu geordnet werden kann.

# **O**

**opposite form:** Art der Kontrukterhebung: Gefragt wird danach, was zwei Elemente im Gegensatz zum dritten gemeinsam haben.

### **P**

- **Pegasus:** Variante der Triadenerhebung, bei der eine Rückfrage erfolgt, wenn Elemente sehr ähnlich eingeschätzt oder Konstrukte sehr ähnlich angewandt wurden. Der Klient erhält dann die Möglichkeit, stärker zu differenzieren.
- **Profile:** Voreinstellung und Speicherung von Interviewabläufen, Auswertungen und Berichten.

## **R**

- **Rating:** Elemente werden auf einer Intervallskala zwischen den Konstruktpolen eingeschätzt.
- **River Chart:** Erhebungsvariante, bei der Elemente an einer gewundenen Zeitlinie (River Chart) angeordnet werden.

**Rohgrid:** Ergebnismatrix des Grid-Interviews.

- **Role Construct Repertory Test:** Das Urverfahren Kelly's behandelt die Beziehungen zu relevanten Personen (role) im Leben des Befragten.
- **Rollenbeschreibung:** Verfahren zur Erhebung von repräsentativen Elementen für ein Thema. Dazu wird vorab durch Beschreibung von Typen angeben, welche Ausprägungen von Elementen unbedingt vorkommen sollen (z.B. lustige, traurige, alte, junge usw. Personen). Die Rollenbeschreibung fordert dann z.B. den Klienten auf, diesen Typ mit einer konkreten Person zu füllen (z.B. "Der humorvollste Mann, den Sie kennen."). Von "Rollenbeschreibung" ist deshalb die Rede, weil Kelly dies Vorgehen in seinem ursprünglichen Role Construct Repertory Test verwendete, um die Personen herauszufinden, die eine relevante Rolle im Leben des Klienten spielen.

# **S**

- **Scree-Plot:** Grafische Darstellung der Eigenwerte der in der PCA extrahierten Komponenten. 'Scree=Geröll', da die Werte abnehmen und in der Darstellung das Bild eines Abhangs, einer Geröll-Halde ergeben.
- **SharedGrids:** Einfacher und anschaulicher Vergleich zweier oder mehrerer Grids. Unterschiede werden durch die Intensität der Färbung der jeweiligen Zellen im Grid angezeigt.

# **T**

- **trace function:** Funktion in SharedGrids, die es erlaubt, Unterschiede und Gemeinsamkeiten zwischen Personen auf einfache Weise bis zu den Rohdaten zurückzuverfolgen.
- **Triadenerhebung:** Konstrukterhebung, bei der drei Elemente zur Unterscheidung vorgegeben werden.

## **V**

**Vorlage:** Für SharedGrids wird eine Vorlage benötigt, die dann wie ein Formular mehrfach ausgefüllt werden kann. Die Vorlage enthält Element- und Konstruktbezeichnungen. Der Befragte muss dann noch die Ratings eingeben.

# **Z**

- **z-Wert:** Prüfwert (nach Johnson, bzw.Tschudi), um 'echte' Cluster von Artefakten zu unterscheiden. Der Wert sollte nach Tschudi >2.0 sein und mit der Stufe in der Hierarchie (s. Dendrogramm)ansteigen.
- **Zentralität:** Durchschnittliche prozentuale Übereinstimmung eines Elements/Konstrukts mit allen anderen (nach Finn Tschudi).
- **Zentralität, mittlere:** Mittelwert der Zentralitätswerte in der Ähnlichkeitsmatrix. Ähnlich dem 'intensity score' (Don Bannister) ein Maß für die Differenziertheit des Konstruktsystems (nach Finn Tschudi, dort 'total connectedness' genannt). Sollte mit einem hohen Eigenwert der ersten Komponente in der PCA einhergehen.

GridSuite 5 Handbuch